## **AIPHONE**

**494** 

 $\cdots$ 

 $\circledcirc$ 

 $\overline{\overline{O}}$ 

ERGENCY<br>.~ra=.~a

# IX SYSTEM IP Network-Compatible System

# Quick Start Programming Guide

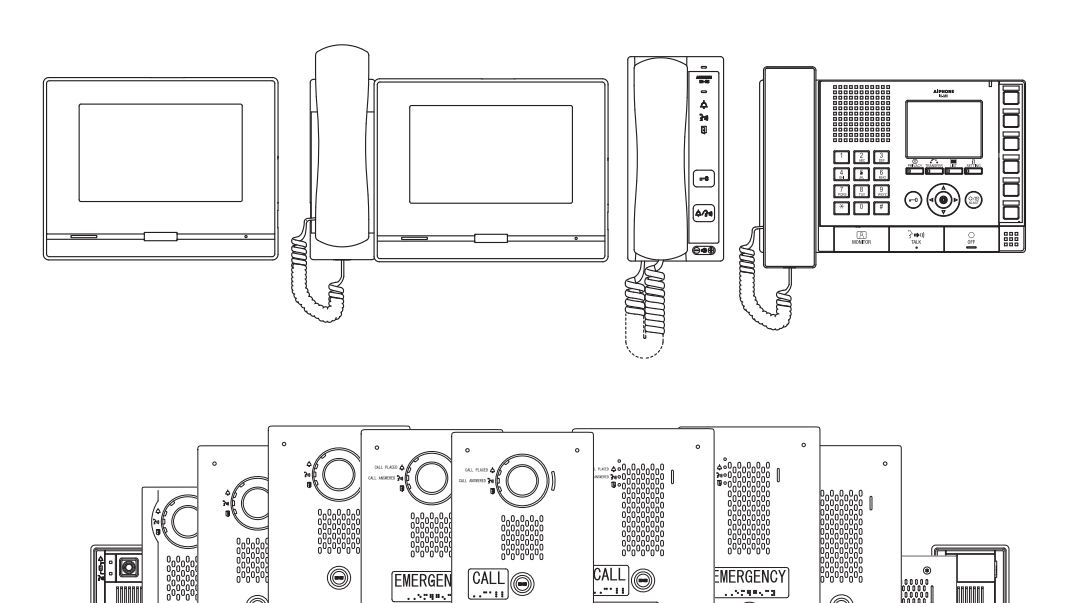

EMERGENCY

#### ATTENTION:

 $\frac{50}{6}$ 

3-13/16" 1-5/8"

4-1/2" 1-3/4"

This is an abbreviated programming manual addressing basic program settings for an IX System using the IX Support Tool. A complete set of instructions *(IX Web Setting Manual / IX Operation Manual / IX Support Tool Setting Manual)* can be found at www.aiphone.net. In North America for additional literature and media, visit www.aiphone.com/IX.

## <span id="page-1-0"></span> **GENERAL OVERVIEW:**

#### **Table of Contents**

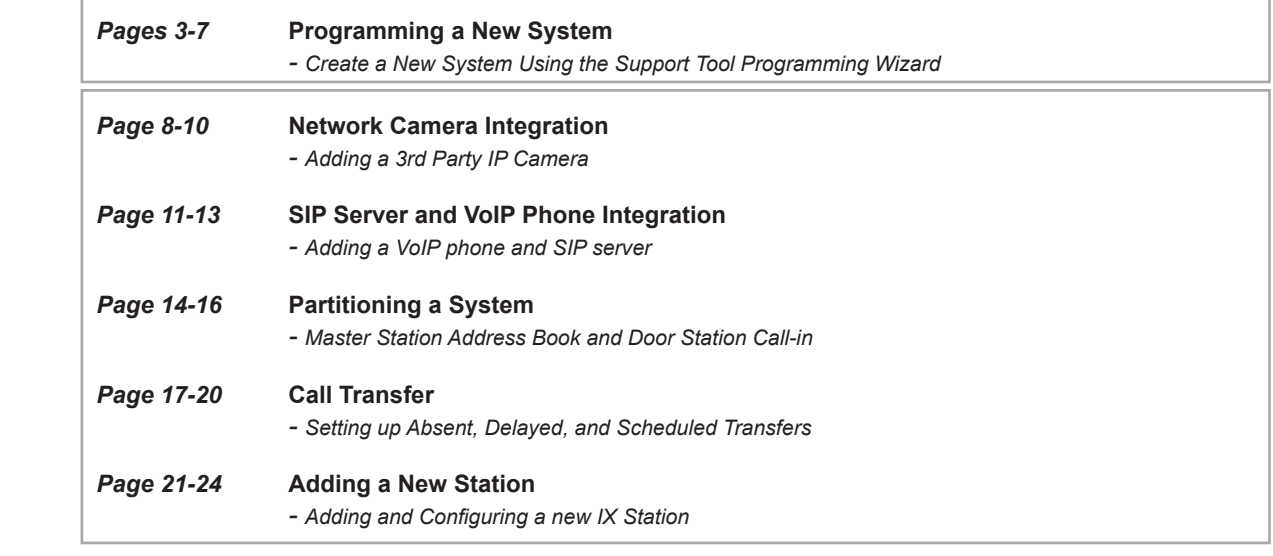

#### **System Preparation**

**Support Tool has been downloaded and installed Before beginning the programming process, ensure the following steps have been completed:**

**The programming PC and the IX Series stations have been connected to a PoE switch (not router) and have completed their boot up process.**

**The programming PC is in the same subnet (default 192.168.1.x) as the IX Series stations.**

#### **Network Information and Installation Requirements**

IX Series stations are set to the same **default IPv4 address of 192.168.1.160**. The Support Tool programming software is designed to batch configure all IX stations simultaneously, finding each device on the network via its individualized MAC address. Note that the IX Series is designed to function on a managed network, but the broadcast protocol used to find IX stations may not function properly in this environment.

It is possible that a secondary NIC card, such as a VPN or WiFi connection, may prevent Support Tool from finding stations on a network during programming, including the association and uploading processes. Disabling these network interface cards before programming may prevent these issues.

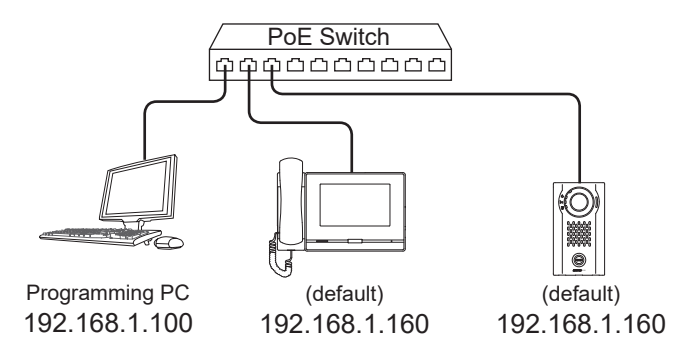

# **Note:**

For best results, place all IX stations on the same unmanaged network switch and wait for each station to power on before launching Support Tool.

## **System functionality when using programming Wizard**

The Support Tool Programming Wizard is designed to quickly configure IX Series stations, automating the programming steps needed to configure a basic system. This configuration gives each station a default Station Name, Number, and IP address, as well as enables door release. Additional settings are available once the programming has been completed using the wizard.

*Note: Support Tool can be downloaded from www.aiphone.net*

#### <span id="page-2-0"></span>**Getting Started**

To create a New System using the Programming Wizard, launch Support Tool and enter the ID (Username) and Password. If this is the first time Support Tool is launched, the New System programming window will automatically open. However, if an existing program file is currently in use, choose File(F) > Create New System.

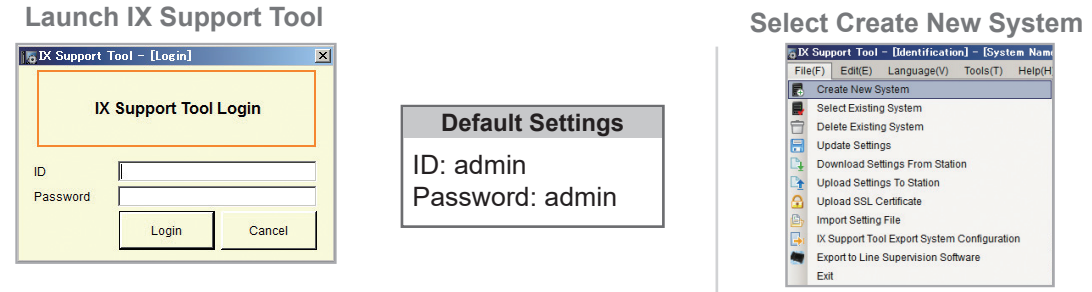

#### **Step 1: System Settings**

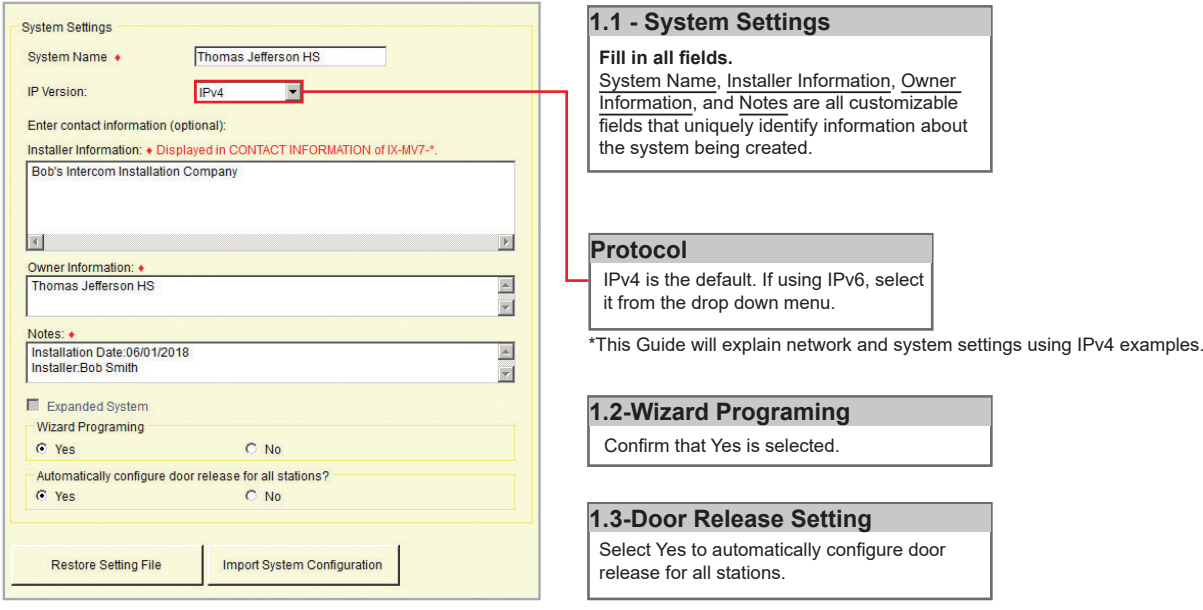

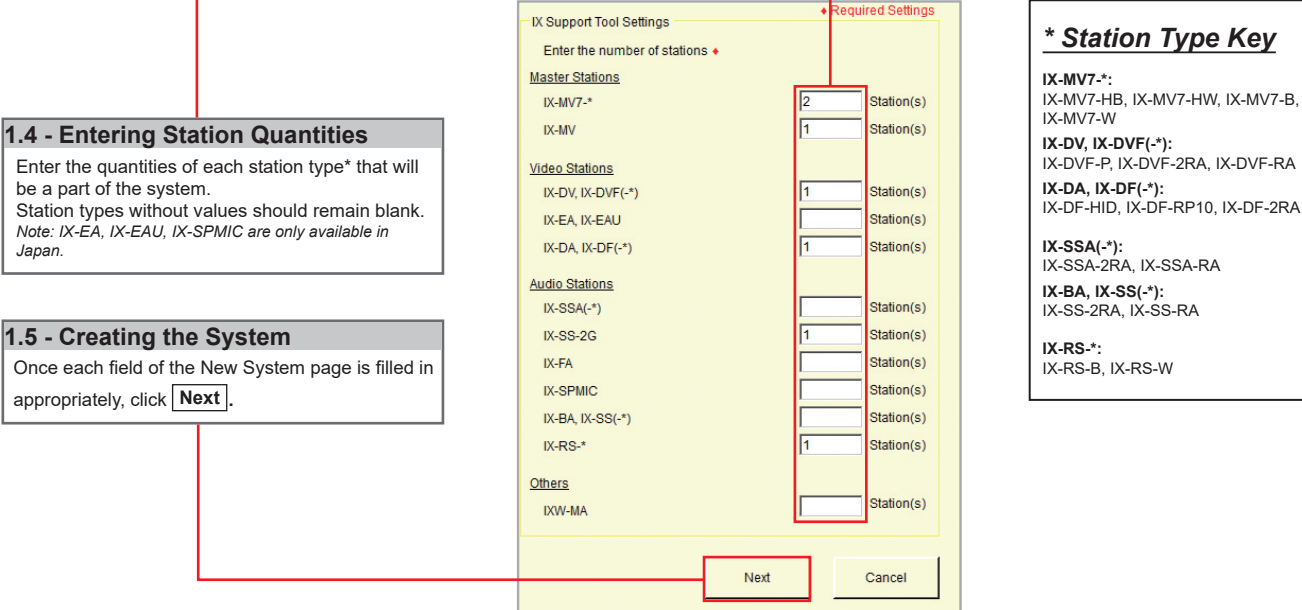

#### **Step 2: Station Customization - Optional**

Support Tool will provide each station a default Station Name, four-digit Number, and IP Address starting from 192.168.1.10. To edit this information, click **Station Details** in the Advanced Settings section, shown below. To use the default information created by Support Tool, skip to Step 3.

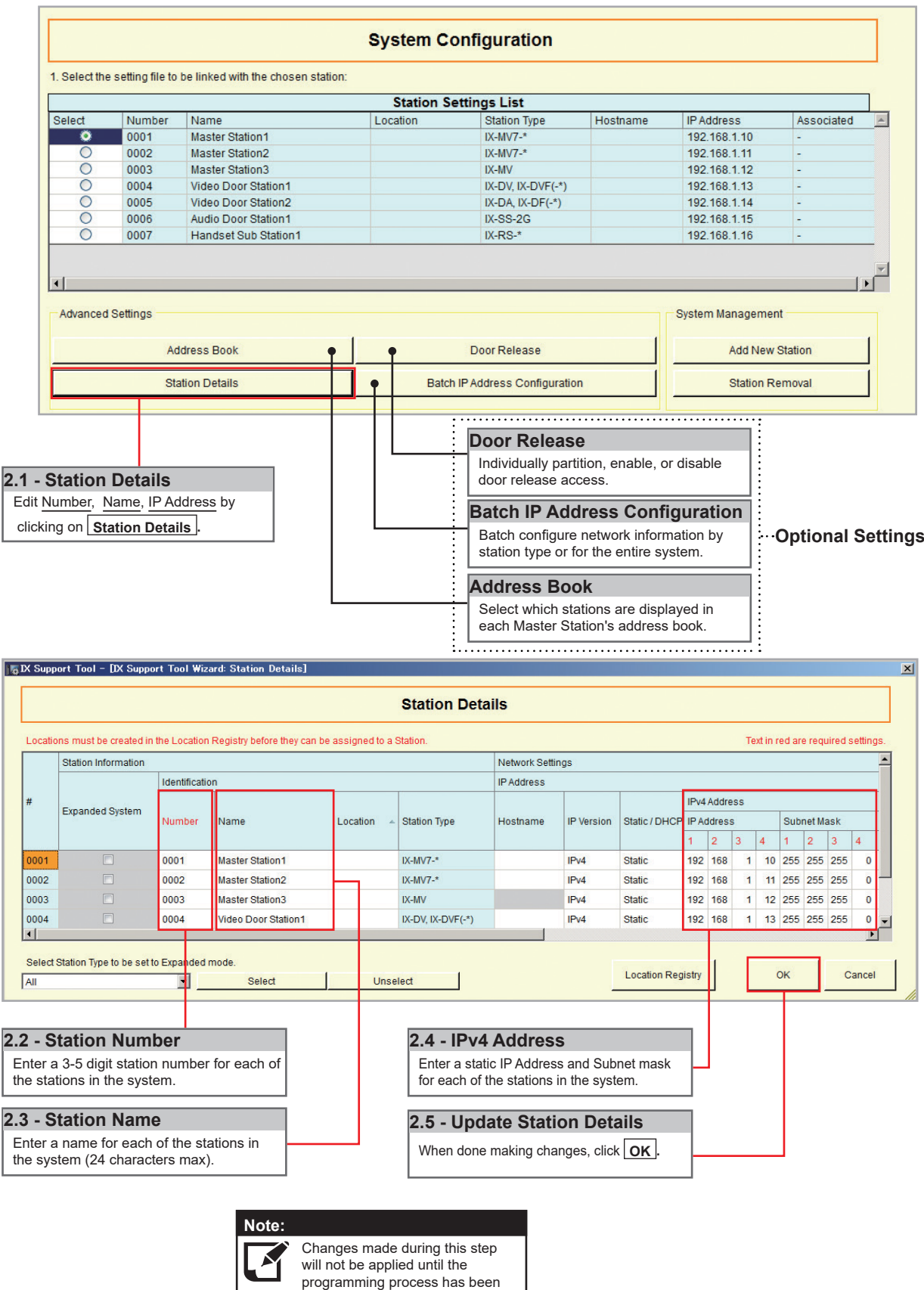

completed.

#### **Step 3: Association**

The association process is where the station information created in Support Tool is associated with a station found on the network. Choose one of two methods, Automatic (recommended) or Manual ([page 6](#page-5-0)). Once associated, the station will receive its Station Name, Number, and network information after a short power cycle.

#### **Automatic**

Clicking the Associate Automatically button will pair a station from the top Station Settings List to the same type of station in the Station List below it. The stations are chosen at random. When the stations have been associated, scroll to the bottom of this page to review the Associated Station List, and confirm each station's status. This list will show each station's newly associated information, as well as it's MAC address. **This is the recommended association method for stations in a bench scenario.**

|                              |        |                                                                            |          | <b>System Configuration</b>           |                                                 |                          |                   |                                |                        |                       |                                     |  |
|------------------------------|--------|----------------------------------------------------------------------------|----------|---------------------------------------|-------------------------------------------------|--------------------------|-------------------|--------------------------------|------------------------|-----------------------|-------------------------------------|--|
|                              |        | 1. Select the setting file to be linked with the chosen station:           |          |                                       |                                                 |                          |                   |                                |                        |                       |                                     |  |
|                              |        |                                                                            |          | <b>Station Settings List</b>          |                                                 |                          |                   |                                |                        |                       |                                     |  |
| Select                       | Number | Name                                                                       | Location | <b>Station Type</b>                   | Hostname                                        | <b>IP Address</b>        |                   | Associated                     |                        |                       |                                     |  |
| ۰                            | 0001   | <b>Master Station1</b>                                                     |          | $IX-MVT-$ *                           |                                                 | 192.168.1.10             |                   |                                |                        |                       |                                     |  |
| $\circ$                      | 0002   | <b>Master Station2</b>                                                     |          | IX-MV7- $*$                           |                                                 | 192.168.1.11             |                   | ÷                              |                        |                       |                                     |  |
| $\circ$                      | 0003   | <b>Master Station3</b>                                                     |          | IX-MV                                 |                                                 | 192.168.1.12             |                   |                                |                        |                       |                                     |  |
| $\circ$                      | 0004   | Video Door Station1                                                        |          | IX-DV, IX-DVF $(-*)$                  |                                                 | 192.168.1.13             |                   |                                |                        |                       |                                     |  |
| $\circ$                      | 0005   | Video Door Station2                                                        |          | IX-DA, IX-DF(-*)                      |                                                 | 192.168.1.14             |                   | ٠                              |                        |                       |                                     |  |
| O                            | 0006   | <b>Audio Door Station1</b>                                                 |          | IX-SS-2G                              |                                                 | 192.168.1.15             |                   | $\overline{\phantom{a}}$       |                        |                       |                                     |  |
| $\circ$                      | 0007   | Handset Sub Station1                                                       |          | $IX-RS-*$                             |                                                 | 192.168.1.16             |                   | ٠                              |                        |                       |                                     |  |
| $\blacktriangleleft$         |        |                                                                            |          |                                       |                                                 |                          |                   |                                |                        |                       |                                     |  |
| <b>Advanced Settings</b>     |        |                                                                            |          |                                       |                                                 |                          |                   | System Management              |                        |                       |                                     |  |
|                              |        | <b>Address Book</b>                                                        |          |                                       | Door Release                                    |                          |                   |                                | <b>Add New Station</b> |                       |                                     |  |
|                              |        |                                                                            |          |                                       |                                                 |                          |                   |                                | <b>Station Removal</b> |                       |                                     |  |
| <b>Station Details</b>       |        |                                                                            |          | <b>Batch IP Address Configuration</b> |                                                 |                          |                   |                                |                        |                       |                                     |  |
|                              |        | 2. Select the station to associate with the setting file.                  |          |                                       |                                                 |                          |                   |                                |                        |                       |                                     |  |
| C Enter station MAC address: |        |                                                                            |          |                                       | Different Networks                              |                          |                   |                                |                        |                       |                                     |  |
|                              |        | C Search and select station within local network:                          |          |                                       |                                                 |                          |                   | Station Search Protocol   IPv4 |                        |                       | 회                                   |  |
|                              |        |                                                                            |          | <b>Station List</b>                   |                                                 |                          |                   |                                |                        |                       |                                     |  |
| Select                       | Number | Name                                                                       | Location | <b>Station Type</b>                   | MAC address                                     |                          | Associated        |                                |                        |                       |                                     |  |
| ۰                            | 0002   | <b>Master Station1</b>                                                     |          | $IX-MV7-*$                            | 00:0B:AA:2F:00:5E                               |                          |                   |                                |                        |                       |                                     |  |
| $\circ$                      | 0001   | <b>Master Station2</b>                                                     |          | IX-MV7- $*$                           | 00:0B:AA:2F:00:8C                               |                          |                   |                                |                        |                       |                                     |  |
| O                            | 0006   | <b>Master Station3</b>                                                     |          | IX-MV                                 | 00:0B:AA:17:27:3C                               |                          |                   |                                |                        |                       |                                     |  |
| О                            | 0004   | Video Door Station1                                                        |          | IX-DV, IX-DVF(-*)                     | 00:0B:AA:27:00:5E                               | ۰.                       |                   | Note:                          |                        |                       |                                     |  |
| О                            | 0005   | <b>Audio Door Station1</b>                                                 |          | IX-SS-2G                              | 00:0B:AA:00:F4:30                               | $\overline{\phantom{a}}$ |                   |                                |                        |                       | If stations do not appear in the    |  |
| O                            | 0003   | Handset Sub Station1                                                       |          | $IX-RS-*$                             | 00:0B:AA:00:F8:51                               | $\sim$                   |                   |                                |                        |                       | Station List, verify each station's |  |
| О                            | 0007   | Video Door Station2                                                        |          | IX-DA, IX-DF $(-*)$                   | 00:0B:AA:16:25:45                               | I –                      |                   |                                |                        |                       | physical and network connections,   |  |
|                              |        |                                                                            |          |                                       |                                                 |                          |                   |                                |                        |                       |                                     |  |
|                              |        |                                                                            |          |                                       |                                                 |                          |                   |                                |                        |                       |                                     |  |
|                              |        |                                                                            |          |                                       |                                                 |                          |                   |                                |                        |                       | and refer to System Preparation     |  |
| $\blacktriangleleft$         |        |                                                                            |          |                                       |                                                 |                          |                   |                                | on page 2.             |                       |                                     |  |
|                              |        |                                                                            |          |                                       |                                                 |                          |                   |                                |                        |                       |                                     |  |
| <b>Apply</b>                 |        | Associate<br>Automatically                                                 |          |                                       |                                                 |                          |                   |                                |                        | <b>Station Search</b> |                                     |  |
|                              |        |                                                                            |          |                                       |                                                 |                          |                   |                                |                        |                       |                                     |  |
|                              |        | Station(s) that have been associated with a setting file are listed below. |          |                                       |                                                 |                          |                   |                                |                        |                       |                                     |  |
|                              |        |                                                                            |          |                                       |                                                 |                          |                   |                                |                        |                       |                                     |  |
|                              |        | 3.1 - Associate Automatically                                              |          |                                       | $3.2 - Status$                                  |                          |                   |                                |                        |                       |                                     |  |
|                              |        |                                                                            |          |                                       |                                                 |                          |                   |                                |                        |                       |                                     |  |
| <b>Scroll Down</b>           |        | Click   Associate Automatically                                            |          |                                       | Confirm that each station has been successfully |                          |                   |                                |                        |                       | <b>Scroll Down</b>                  |  |
|                              |        |                                                                            |          |                                       | associated in the Status column.                |                          |                   |                                |                        |                       |                                     |  |
|                              |        |                                                                            |          |                                       |                                                 |                          |                   |                                |                        |                       |                                     |  |
|                              |        |                                                                            |          | <b>Associated Stations List</b>       |                                                 |                          |                   |                                |                        |                       |                                     |  |
| Select                       | Number | Name                                                                       | Location | <b>Station Type</b>                   | <b>IP Address</b>                               |                          | MAC address       |                                | <b>Status</b>          |                       | $\blacktriangle$                    |  |
| $\Box$                       | 0001   | <b>Master Station1</b>                                                     |          | IX-MV7-*                              | 192.168.1.10                                    |                          | 00:0B:AA:2F:00:5E |                                | <b>Success</b>         |                       |                                     |  |
|                              | 0002   | <b>Master Station2</b>                                                     |          | $IX-MV7-$ *                           | 192.168.1.11                                    |                          | 00:0B:AA:2F:00:8C |                                | Success                |                       |                                     |  |
| $\Box$                       | 0003   | <b>Master Station3</b>                                                     |          | IX-MV                                 | 192.168.1.12                                    |                          | 00:0B:AA:17:27:3C |                                | <b>Success</b>         |                       |                                     |  |
|                              | 0004   | Video Door Station1                                                        |          | IX-DV, IX-DVF(-*)                     | 192.168.1.13                                    |                          | 00:0B:AA:27:00:5E |                                | <b>Success</b>         |                       |                                     |  |
| $\Box$                       | 0005   | Video Door Station2                                                        |          | IX-DA, IX-DF(-*)                      | 192.168.1.14                                    |                          | 00:0B:AA:16:25:45 |                                | <b>Success</b>         |                       |                                     |  |
| $\blacksquare$               | 0006   | Audio Door Station1                                                        |          | IX-SS-2G                              | 192.168.1.15                                    |                          | 00:0B:AA:00:F4:30 |                                | Success                |                       |                                     |  |
| $\Box$                       | 0007   | Handset Sub Station1                                                       |          | $IX-RS-*$                             | 192.168.1.16                                    |                          | 00:0B:AA:00:F8:51 |                                | <b>Success</b>         |                       |                                     |  |
|                              |        |                                                                            |          |                                       |                                                 |                          |                   |                                |                        |                       |                                     |  |
| $\blacktriangleleft$         |        |                                                                            |          |                                       |                                                 |                          |                   |                                |                        |                       |                                     |  |
|                              |        |                                                                            |          |                                       |                                                 |                          |                   |                                |                        |                       | $\mathbf{r}$                        |  |
| Remove                       |        |                                                                            |          |                                       |                                                 |                          |                   |                                |                        |                       |                                     |  |
| Association                  |        |                                                                            |          | 3.3 - Next                            |                                                 |                          |                   |                                |                        | Retry Association     |                                     |  |

*Go to [page 7](#page-6-0) "Setting File Upload"*

#### <span id="page-5-0"></span>**Step 3: Association**

#### **Manual**

Manual Association allows the selection of a station by MAC address to pair with a station of the same type from the top Station Setting List and the Station List below it. When the stations have been associated, scroll to the bottom of this page to review the Associated Station List, and confirm each station's status. **This is the recommended association method for stations that have already been deployed.**

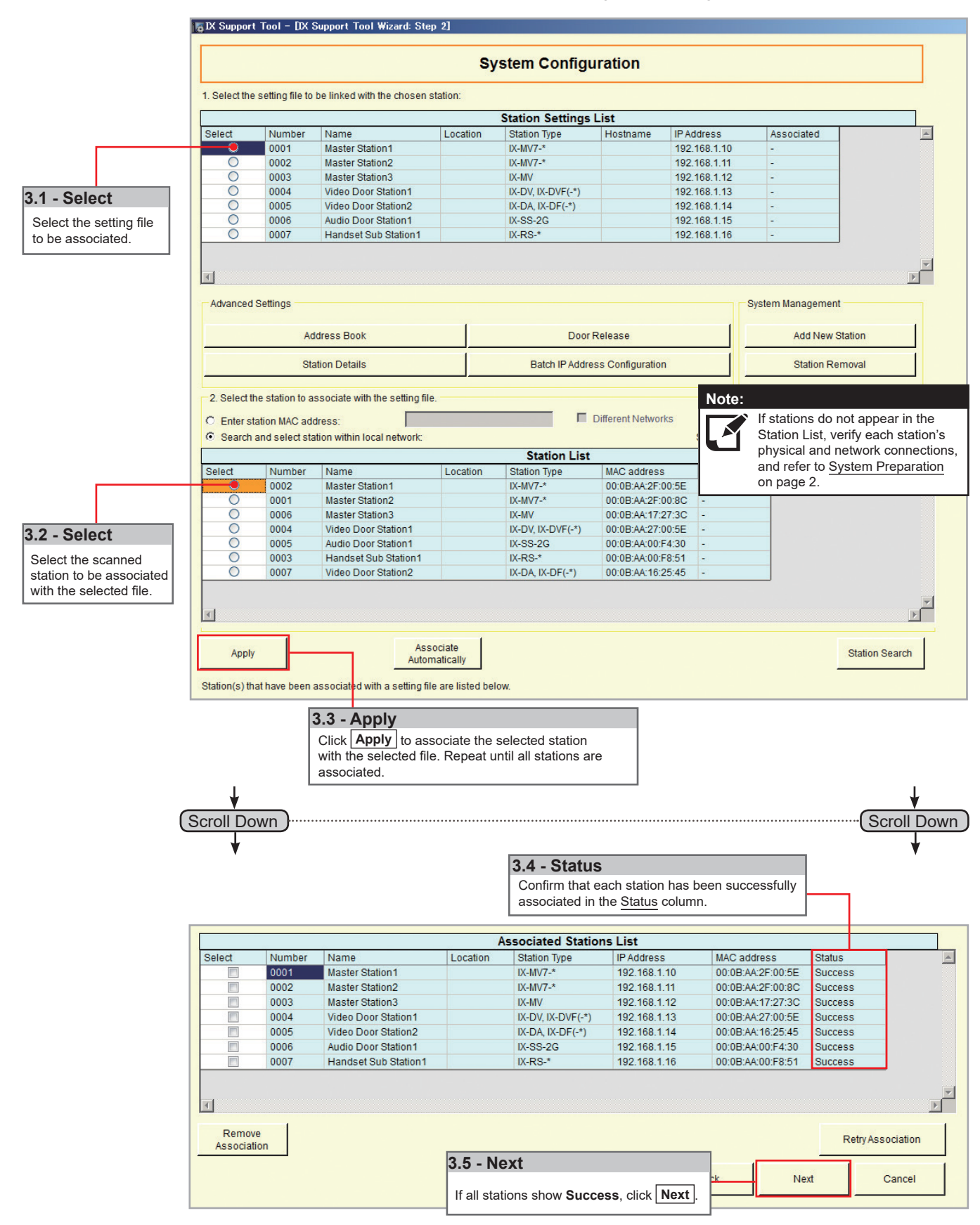

#### <span id="page-6-0"></span>**Step 4: Setting File Upload**

Once each station has been associated with its individual station information, the setting file containing the rest of the system's information will need to be uploaded to each station. To upload the setting file, the programming PC will need to be in the same subnet as the associated stations (refer to Step 3). The PC's current IP address is listed in the bottom left-hand side of this window.

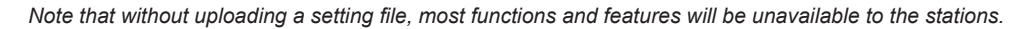

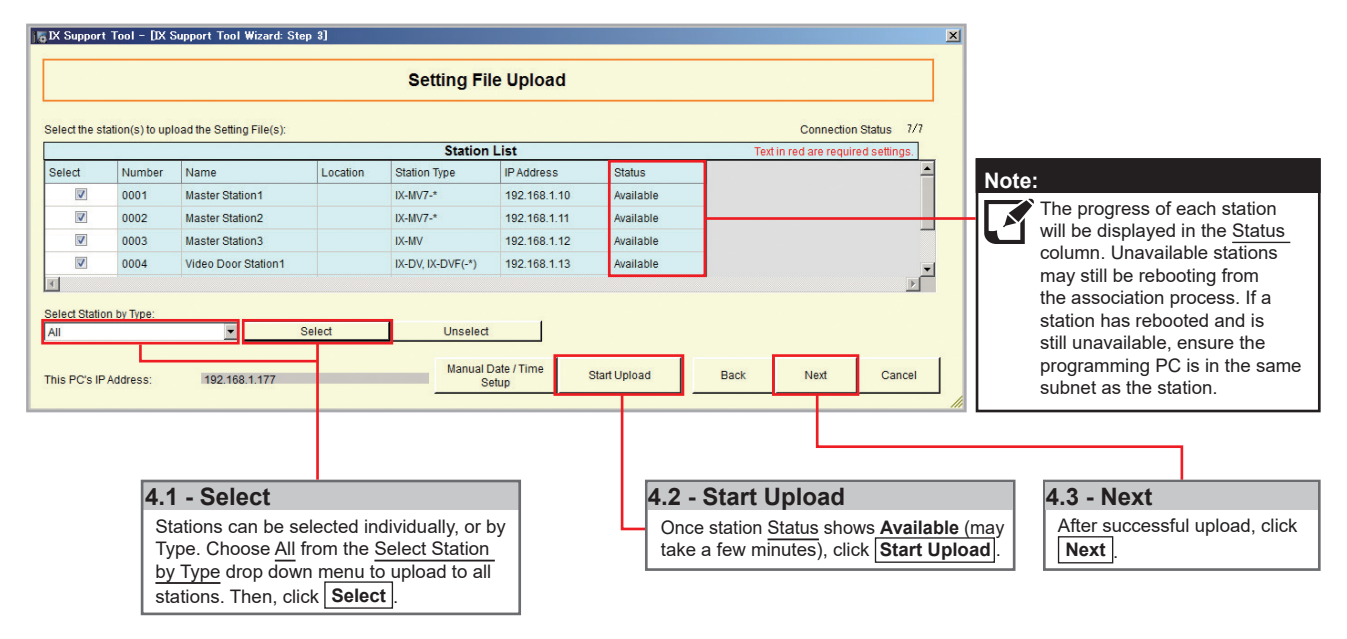

#### **Step 5: Export Settings**

The final step in the Programming Wizard is to create a copy of the system's setting file and export it to a secure location or external drive.

If the original program file is lost, or Support Tool is moved to a different PC, this copy can be used to access the system programming to add or remove a station, or to make programming changes. **Note:**

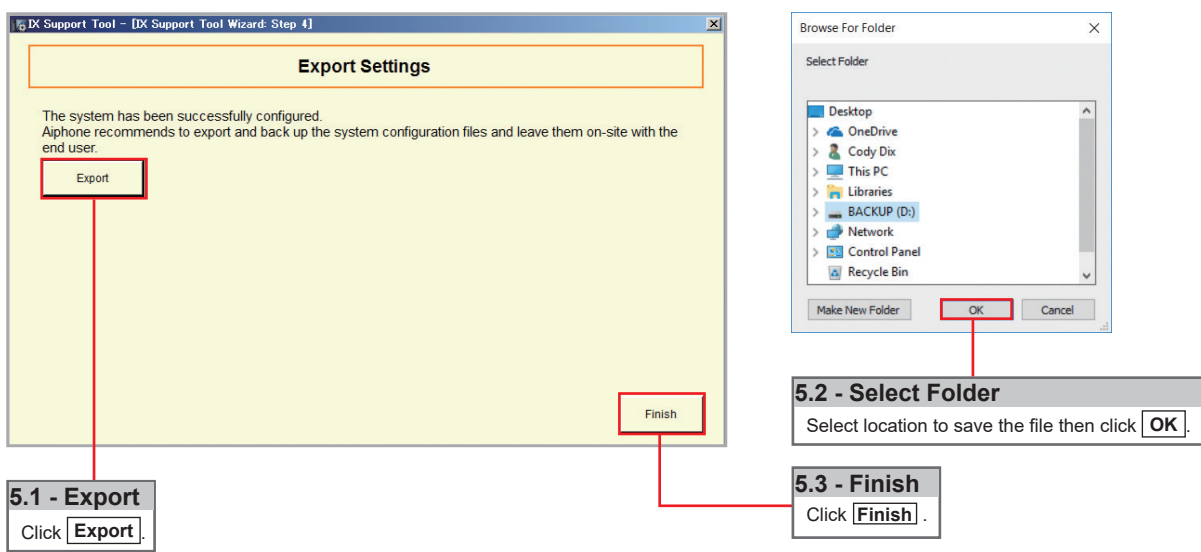

## <span id="page-7-0"></span>**Network Camera Integration**

#### **Getting Started**

The IX Series allows integration of network cameras that are ONVIF profile S compliant. These cameras can be called up by either audio or audio and video stations, as well as individually monitored by master stations.

**Step 1: Opening Network Camera Registry**

Network Cameras must be registered in Support Tool prior to associating with a station.

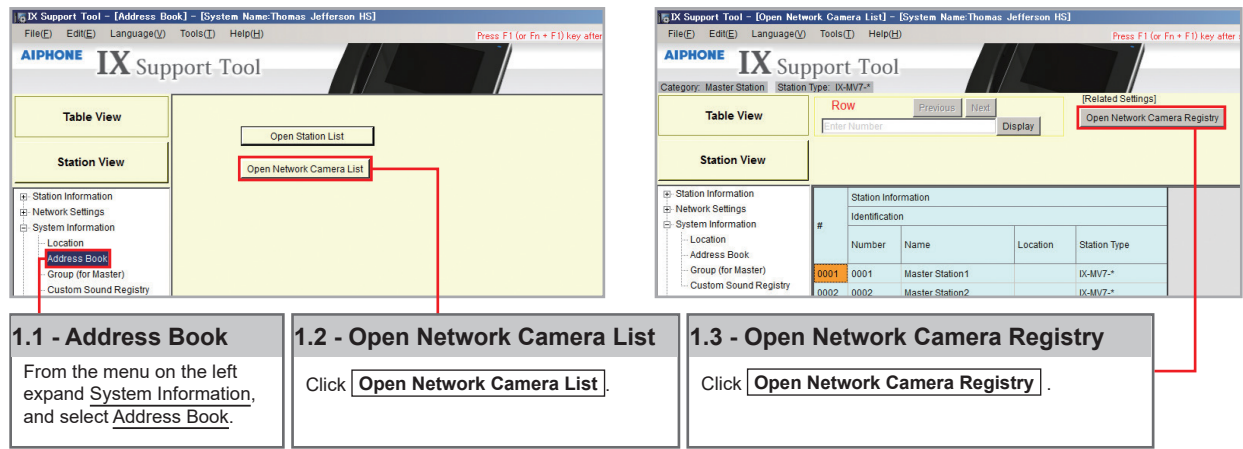

**Step 2: Registering a Network Camera**

Support Tool will search for available Network Cameras on the network, and any camera found will be listed in the Network Camera Search List. If a known camera is not found, place the programming PC on the same network switch as the camera(s), and attempt the search again.

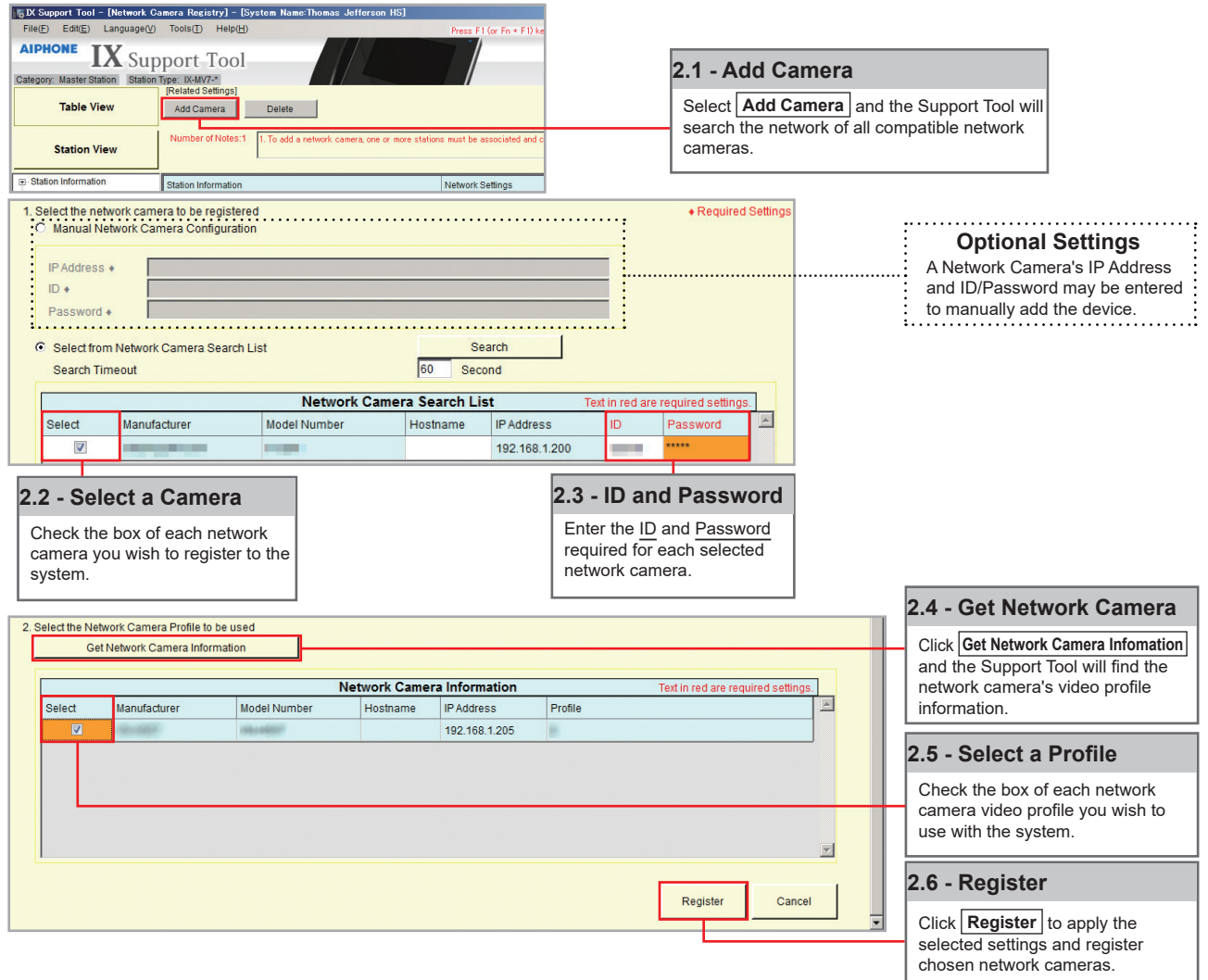

#### **Step 3: Registering a Network Camera to a Master Station**

For a Master Station to interact with a Network Camera, either during a camera call-up or while monitoring, it must be registered to a Master Station's Network Camera List.

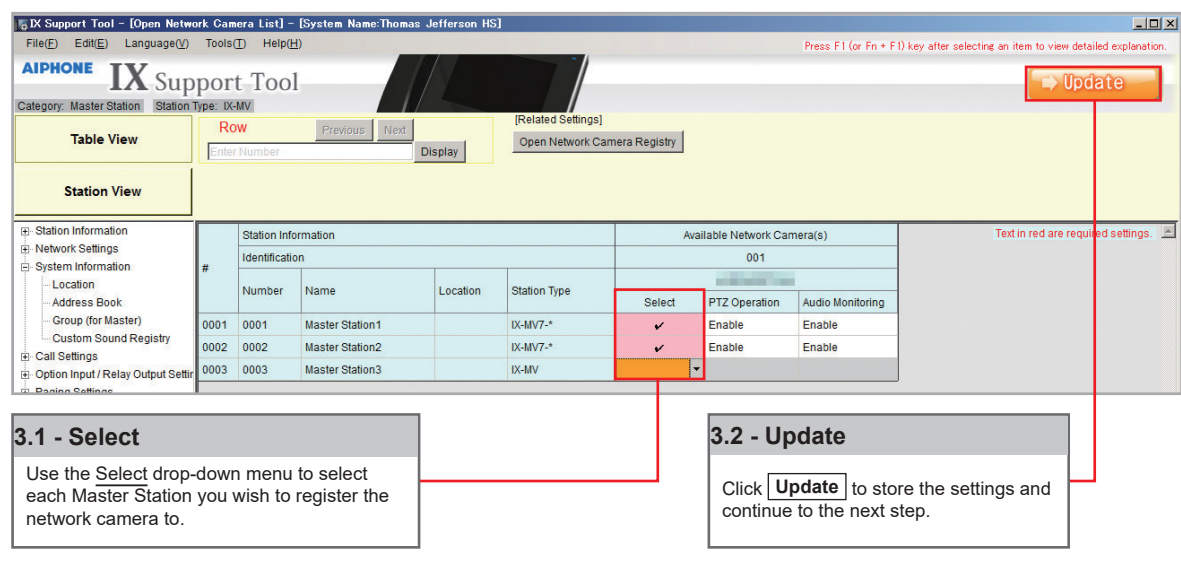

#### **Step 4: Assigning a Network Camera to a Station**

To allow a Network Camera to be used in conjunction with an IX Series station for camera call-up, the camera must be registered to each station it will interact with.

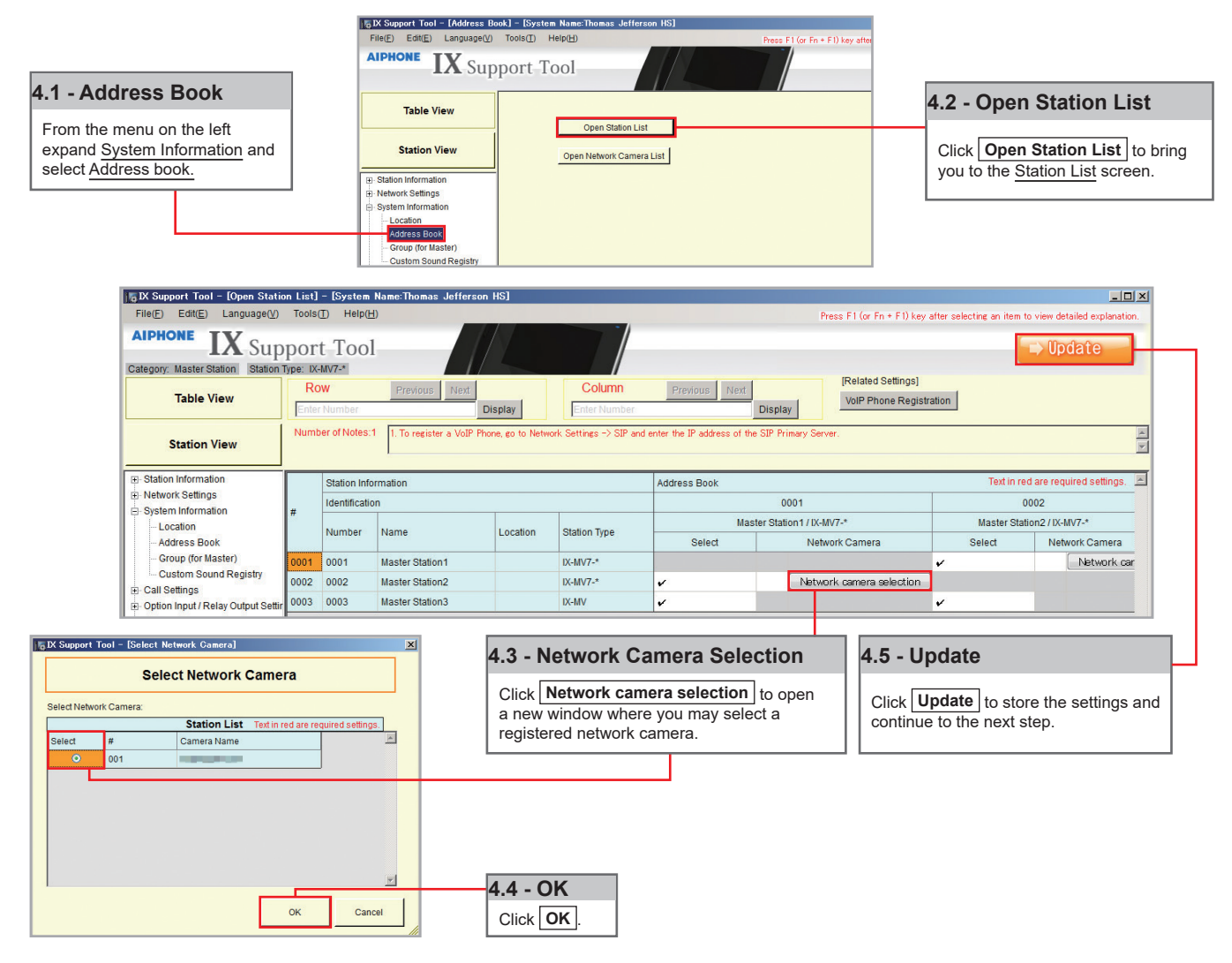

#### **Step 5: Setting File Upload**

The final step in this process is uploading the setting file to each station. This program file contains the Network Camera information, as well as the Network Camera settings configured for each station.

*Note that without uploading a setting file, most functions and features will be unavailable to the stations.*

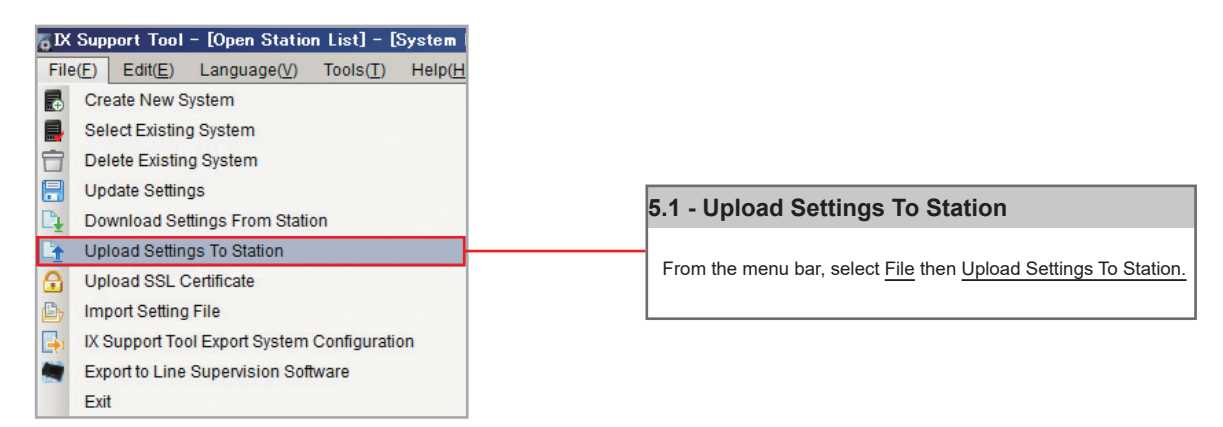

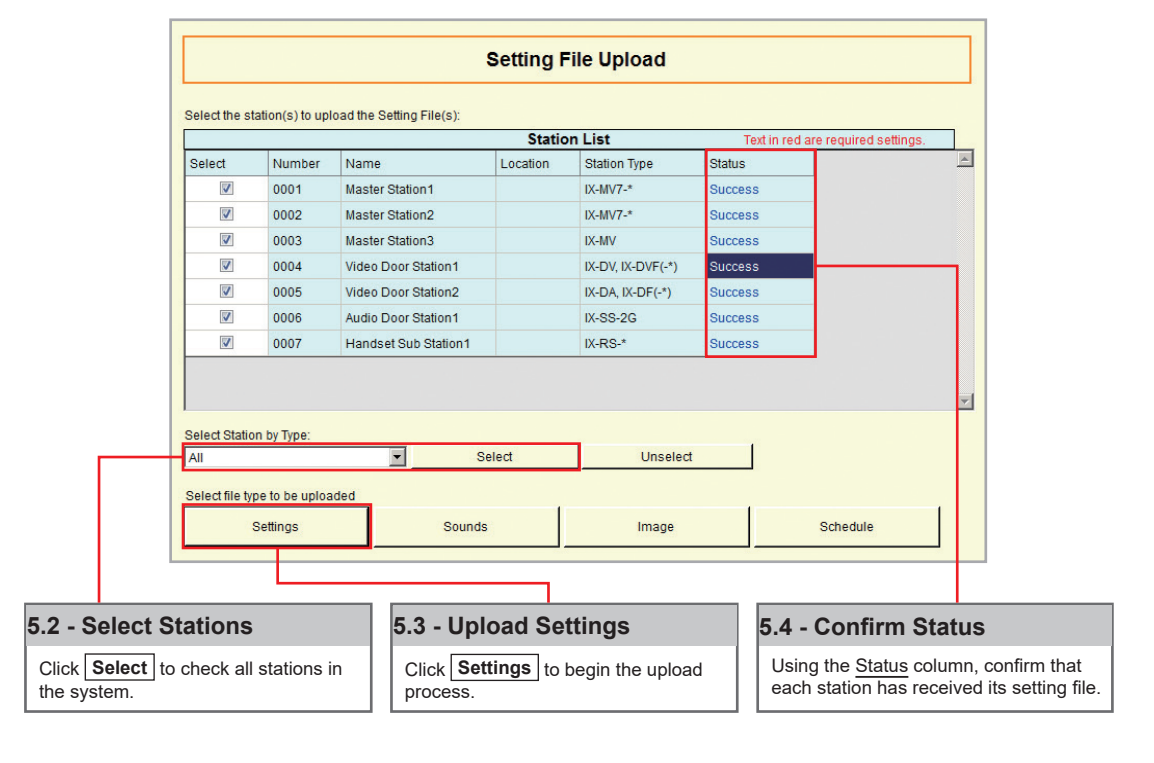

#### **Note:**

It is recommended that a copy of the settings be saved after uploading settings to the stations. Refer to page 7 of this quide for the precedium of to [page 7](#page-6-0) of this guide for the procedure to export and save settings.

## <span id="page-10-0"></span>**SIP Server and VoIP Phone Integration**

#### **Getting Started**

For SIP server and VoIP phone integration, configuration is needed both within the SIP Server as well as Support Tool. IX Series stations must be registered within the SIP server and given an extension, and the SIP server information must also be added to Support Tool. SIP server configuration varies by manufacturer. **Refer to the manufacturer's literature for more information or support.**

#### **SIP Server Registration**

#### **Step 1: SIP Server Registration**

Enter the network information and ID/Password for the SIP server the IX Series station is registered to.

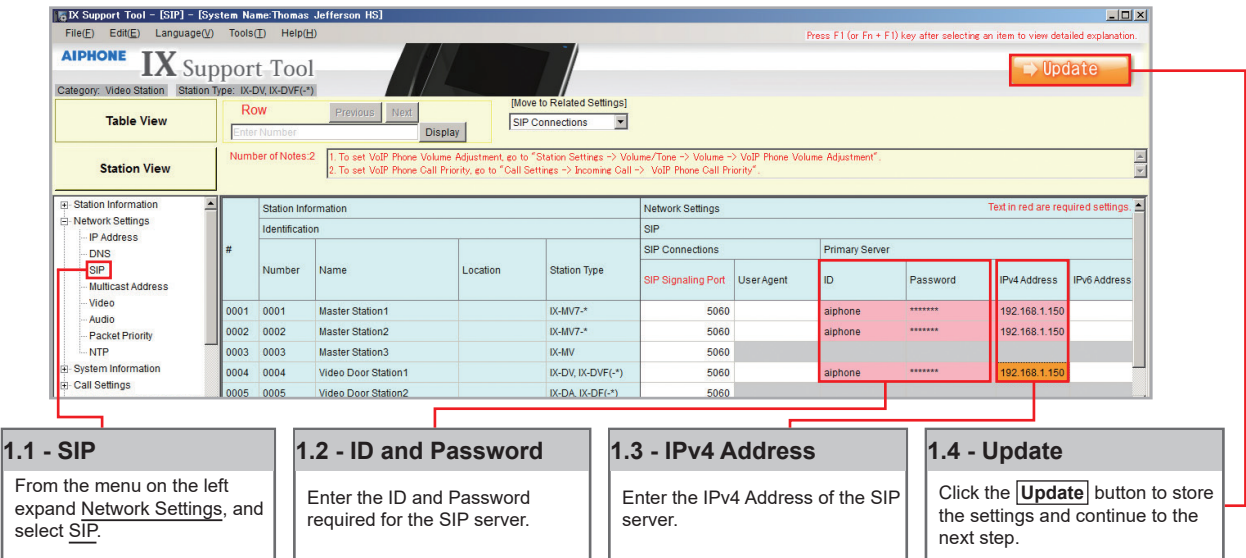

#### **Step 2: Setting File Upload**

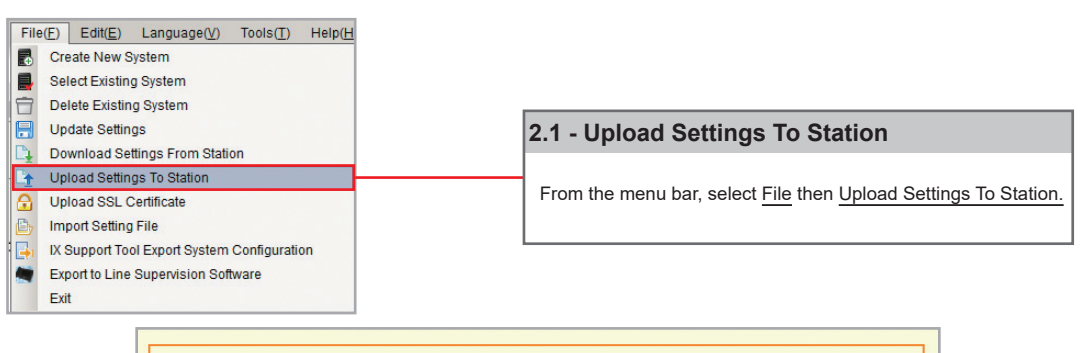

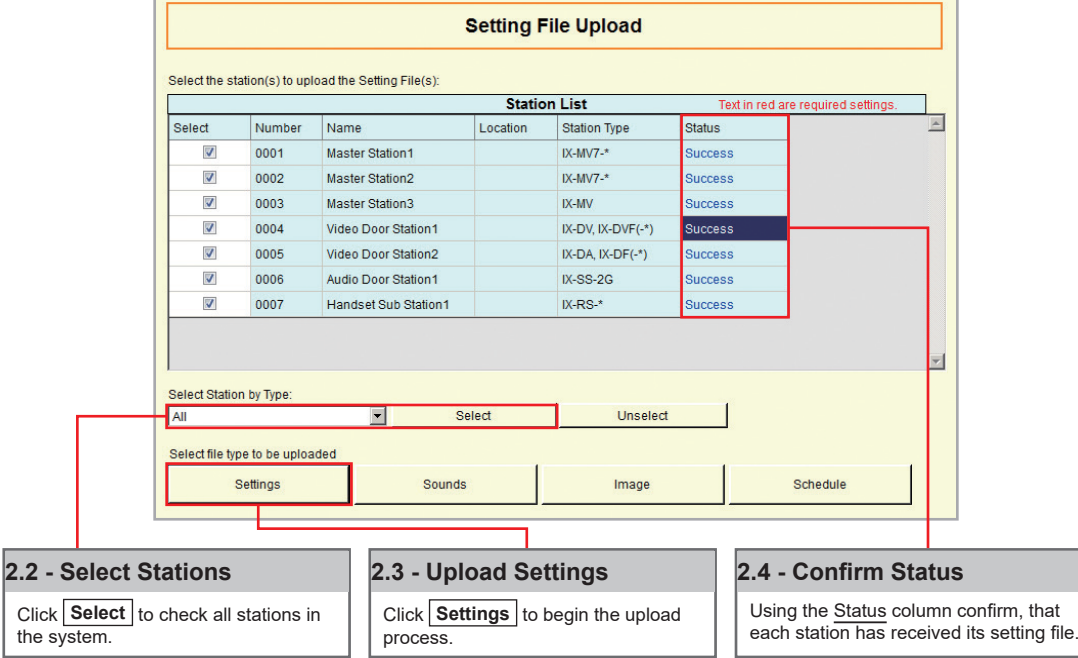

#### **VoIP Phone Registration**

**Step 1: VoIP Phone Registration**

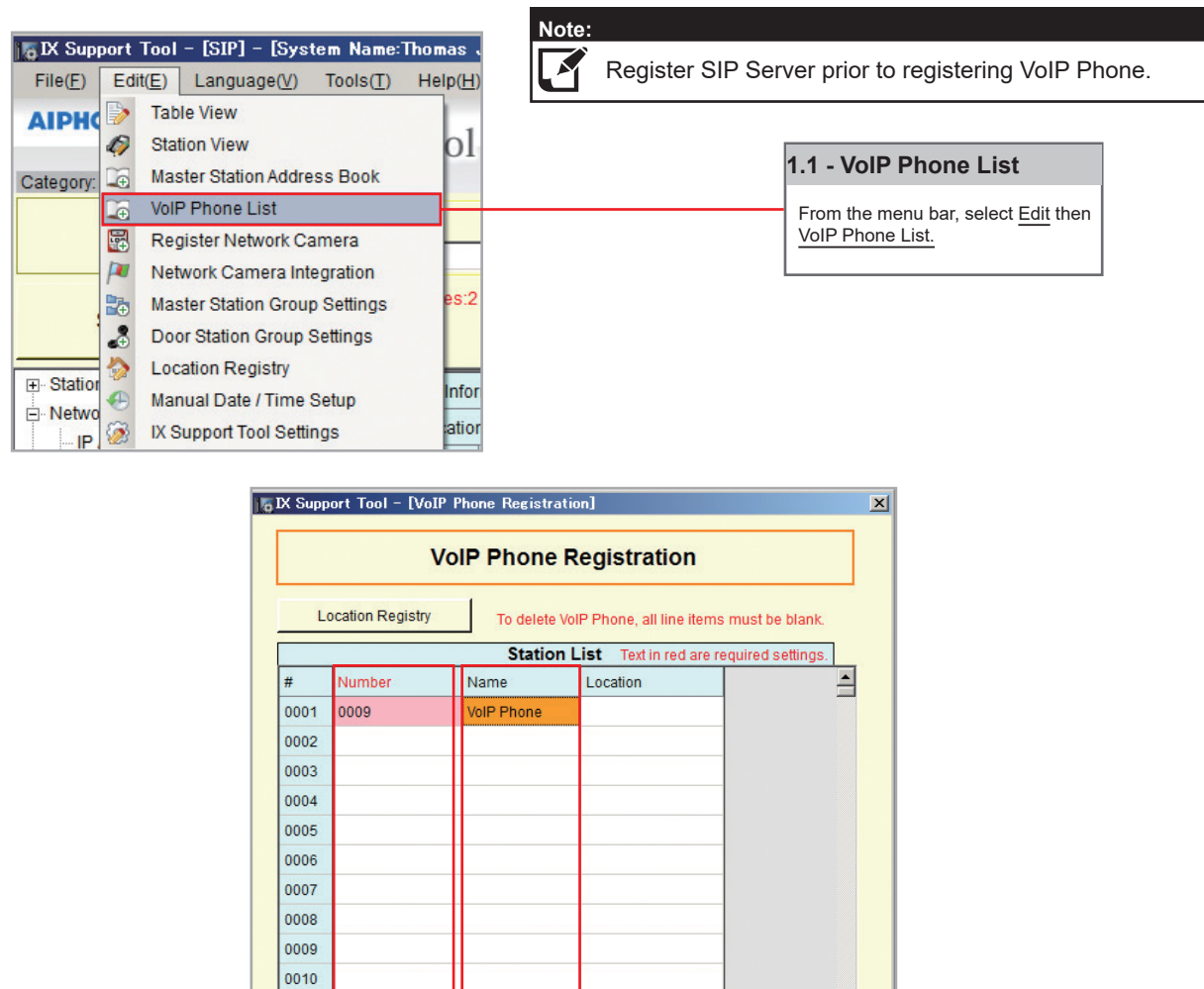

#### **Step 2: Door Station Call List**

**1.2 - Number**

Enter a 3-32 number (must match SIP server extension number) to each VoIP Phone added to the system.

Enabling a door station to call a registered VoIP phone.

0011 0012 0013

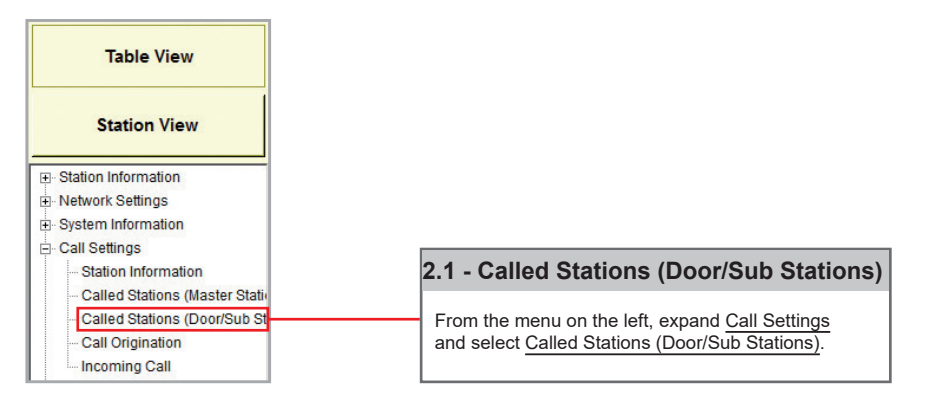

Enter a name for each station in the system (24 characters max).

Update

When done making changes, click

**Update** .

Cancel

**1.4 - Update**

**1.3 - Name**

## **SIP Server and VoIP Phone Integration**

**Step 2: Door Station Call List (cont.)**

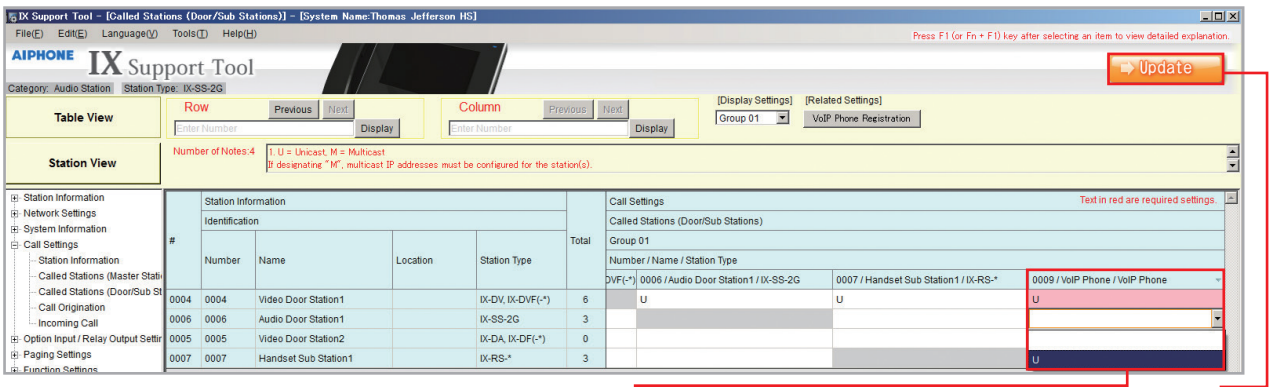

**2.2 - Call Settings**

Use the drop-down menu to select **U** for each door station. *(Only one VoIP Phone may be registered to each door station.)*

Click the **Update** button to store the settings and continue to the next step.

**2.3 - Update**

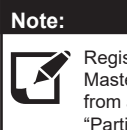

Registered VoIP Phones are automatically added to all Master Station address books. To remove a VoIP Phone from a Master Station's address book, refer to [page 14](#page-13-0), "Partitioning Master Station's Address Book".

#### **Step 3: Setting File Upload**

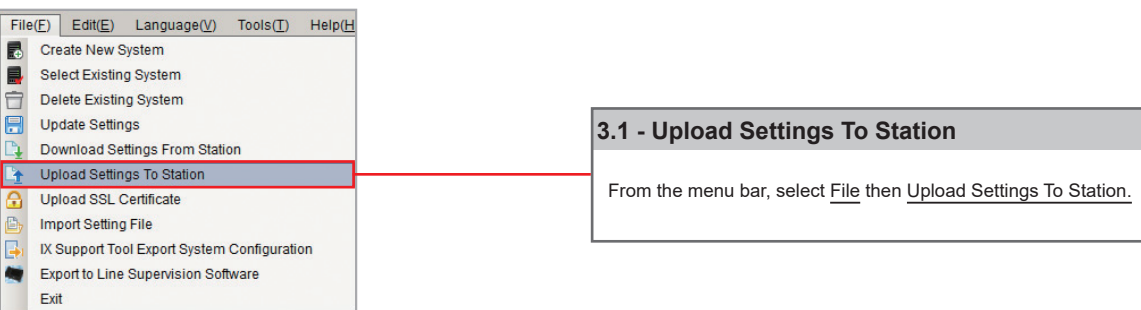

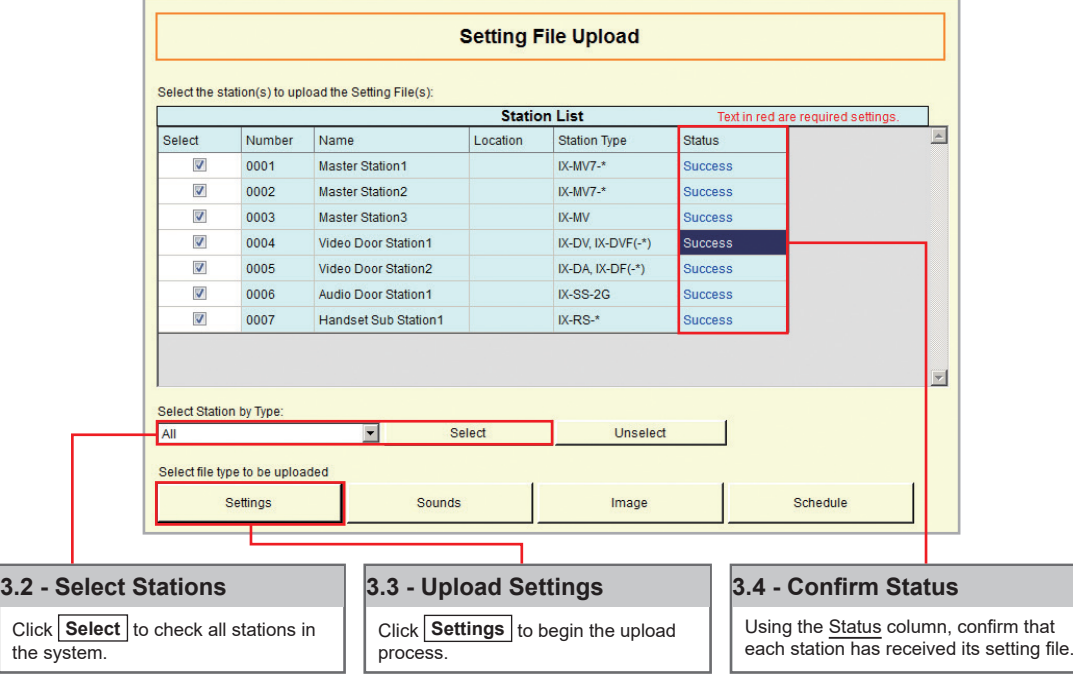

#### **Note:**

 $\delta$  It is recommended that a copy of the settings be saved after uploading settings to the stations. Refer  $\blacktriangledown$ ∐ to [page 7](#page-6-0) of this guide for the procedure to export and save settings.

## <span id="page-13-0"></span>**Partitioning a System**

#### **Getting Started**

An IX Series system can be partitioned into smaller groups of stations within a single system by editing Master Station Address Books, as well as individual Door Station call groups.

#### **Master Station**

#### **Step 1: Address Book**

Each Master Station has an address book that, by default, contains the station information for every station that is part of the system. A station must exist in a Master Station's address book if the Master Station should be able to call that station directly, activate a Door Station's door release, transfer a call to another Master Station, or any other feature requiring interaction by the Master Station.

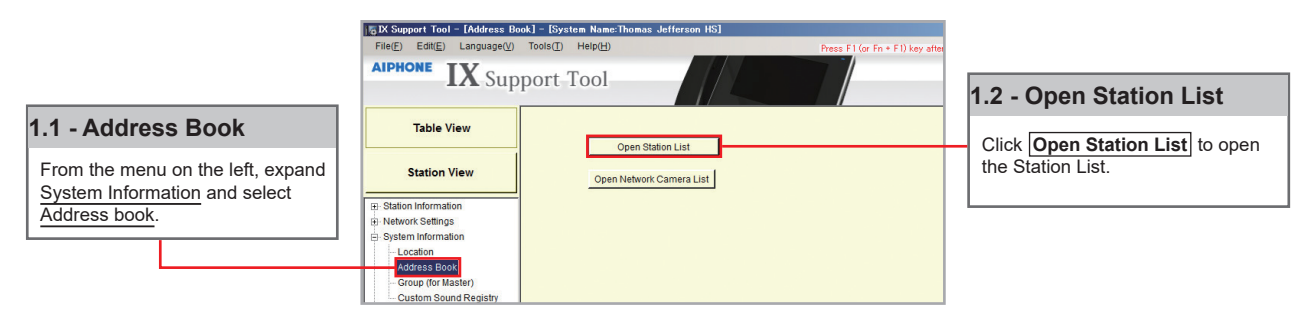

#### **Step 2: Open Station List**

By default, all stations within a system are in each Master Station's Address Book, represented on this page by a check mark. To remove a station from the Address Book, choose a Master Station and remove the check mark of a station from its list.

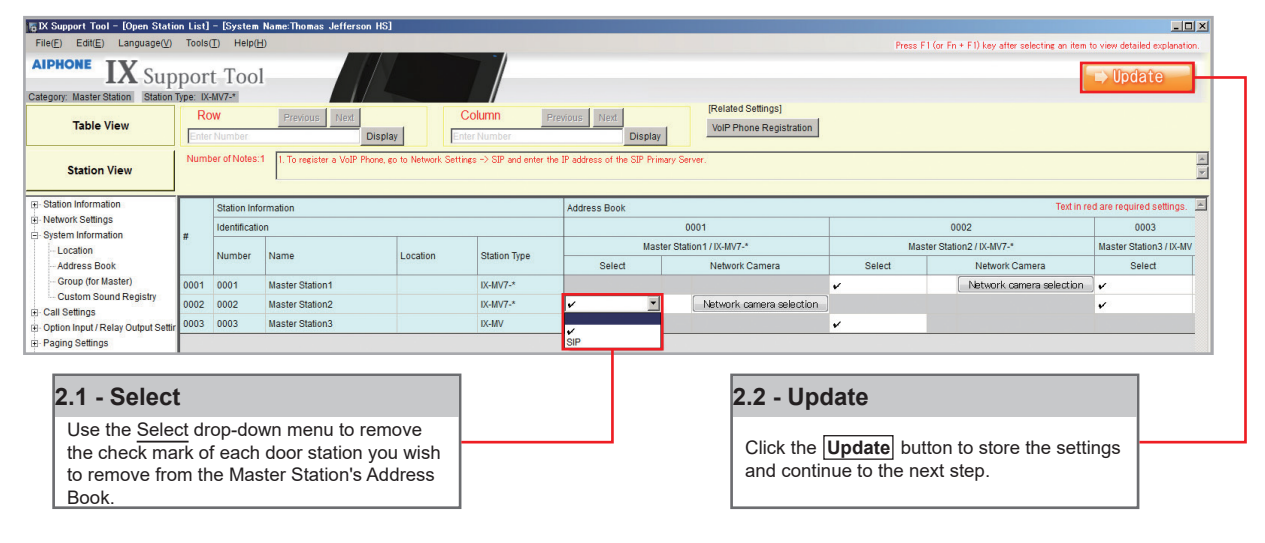

#### **Door Station**

#### **Step 1: Called Stations**

To partition door/sub stations, find Call Settings on the left-hand menu and select Called Stations (Door/Sub Stations).

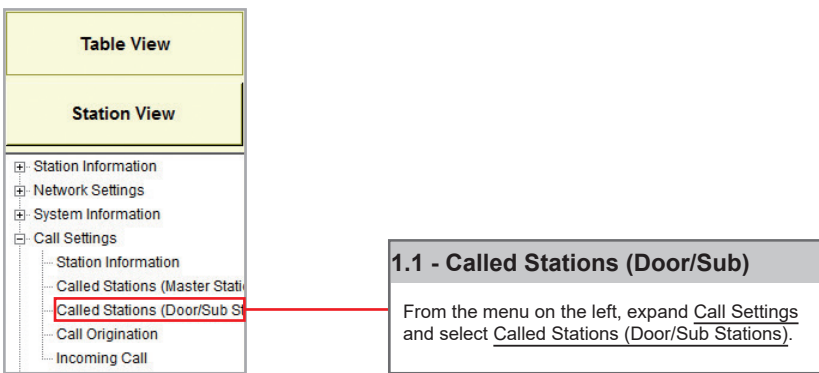

## **Partitioning a System**

#### **Step 2: Call List Partitioning**

#### **Station Type: IX-DV, IX-DVF(-\*), IX-SSA(-\*), IX-SS-2G, IX-RS-\***

The above station types will default to calling Group 1. On the Called Station for Door/Sub Stations page, select Group 1 from the Display Settings drop down. There will be a list of all Door and Master Stations, with a "**U"** between each by default. A "**U"** represents call-in between these stations is enabled; a blank space means call-in is disabled.

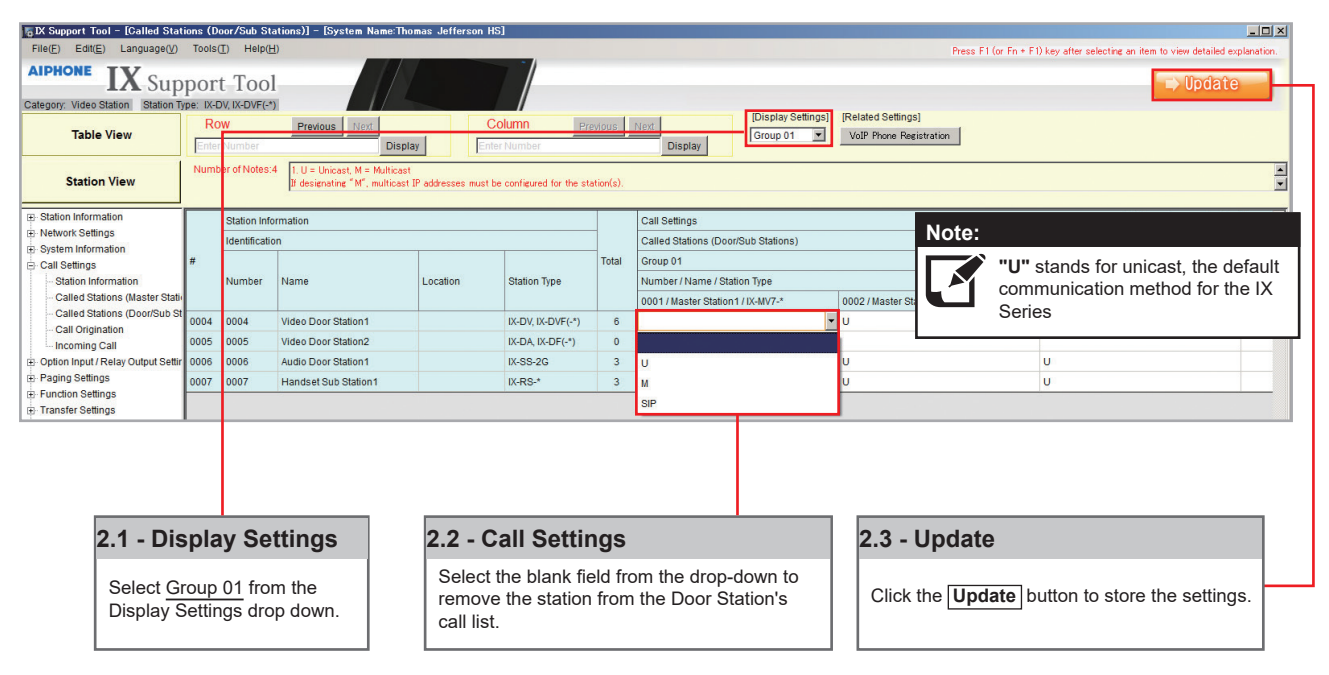

#### **Station Type: IX-DA, IX-DF (-\*), IX-BA, IX-SS(-\*)**

The above station types will default to calling Group 10. On the Called Station for Door/Sub Stations page, select Group 10 from the Display Settings drop down. There will be a list of all Door and Master Stations, with a "**U"** between each by default. A "**U"** represents call-in between these stations is enabled; a blank space means call-in is disabled.

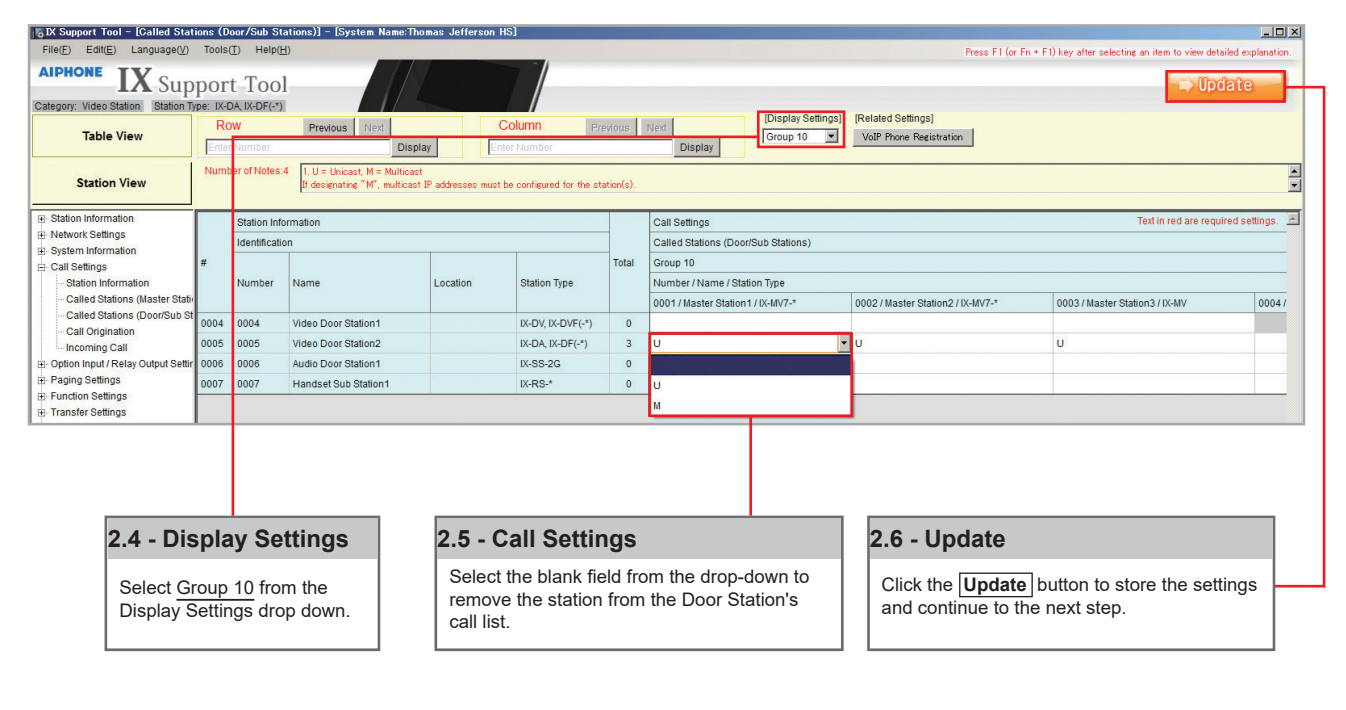

## **Partitioning a System**

#### **Step 3: Setting File Upload**

The final step in this process is uploading the setting file to each station. This program file contains the system partitioning created in the previous steps, as well as any other setting configuration changes made.

*Note that without uploading a setting file, most functions and features will be unavailable to the stations.*

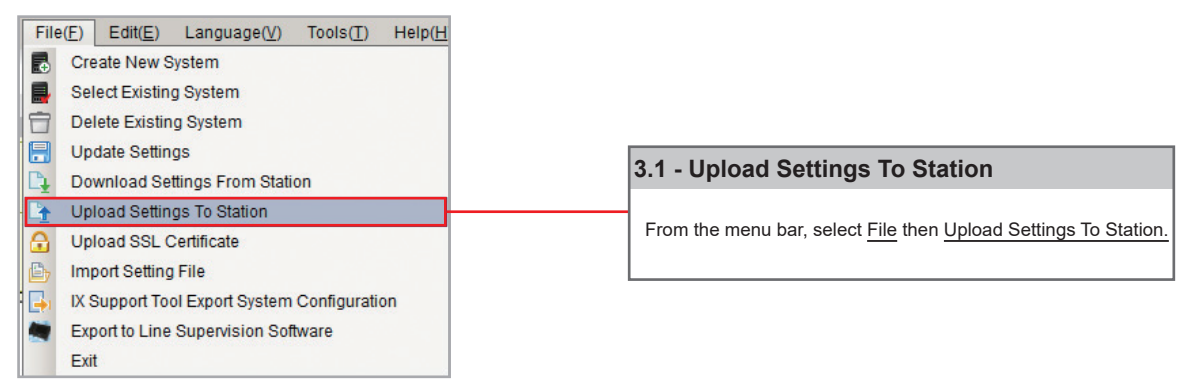

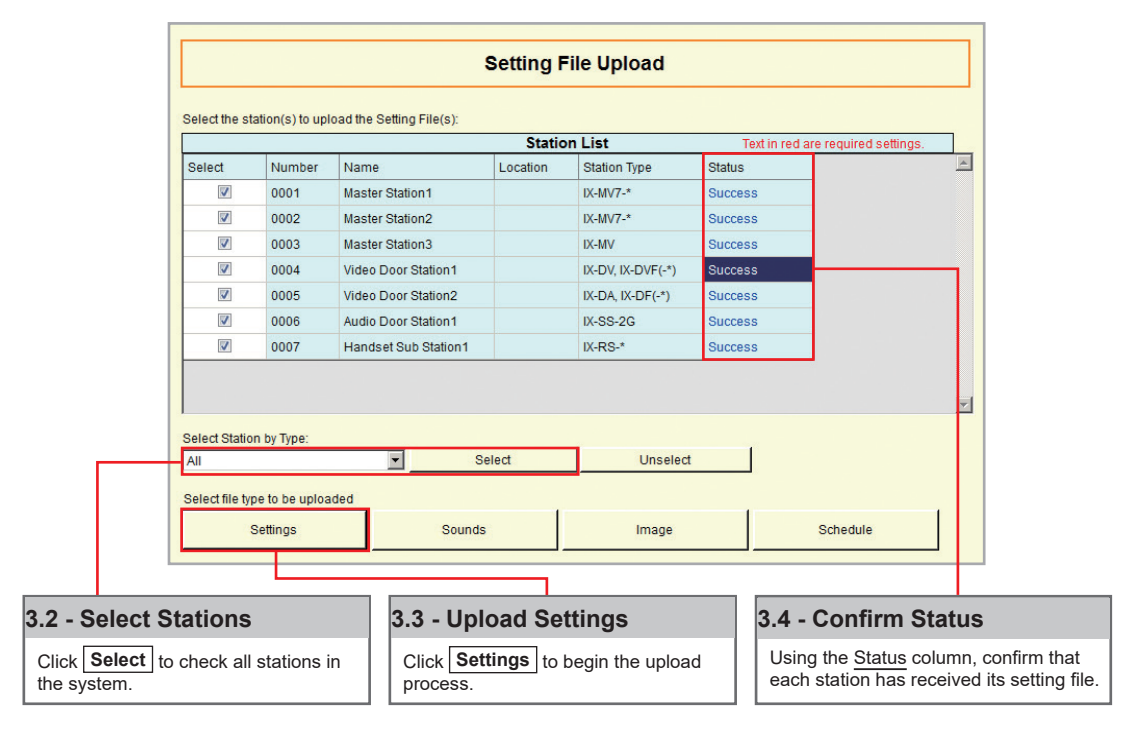

**Note:**

It is recommended that a copy of the settings be saved after uploading settings to the stations. Refer  $\blacksquare$  to [page 7](#page-6-0) of this guide for the procedure to export and save settings.

#### <span id="page-16-0"></span>**Getting Started**

The IX Series offers three types of call transfers: Absent, Delay, and Schedule. Before configuring a Transfer Setting, refer to [page 14](#page-13-0) for help partitioning an IX Series system.

*The amount of time set for each station's Call Timeout (Call Settings > Call Origination) should take into consideration the longest possible time a call will need to reach the final transfer destination. For example, a Door Station calling into a Master Station using a Delay Transfer to up to two other Master Stations should have a Call Timeout set to 90 seconds. 30 seconds for the initial call, up to 30 seconds for the first transfer, and 30 seconds for the second.*

#### **Absent Transfer**

Absent Transfer is meant to be turned "On" or "Off" by manually pressing the Transfer button on the Master Station. If Absent Transfer is "On", an incoming call will immediately be transferred when received by the Master Station.

*Note: To avoid call transfer loops, two stations should not be set to transfer to the other. Every station should have a unique transfer destination.*

#### **Step 1: Opening Absent Transfer**

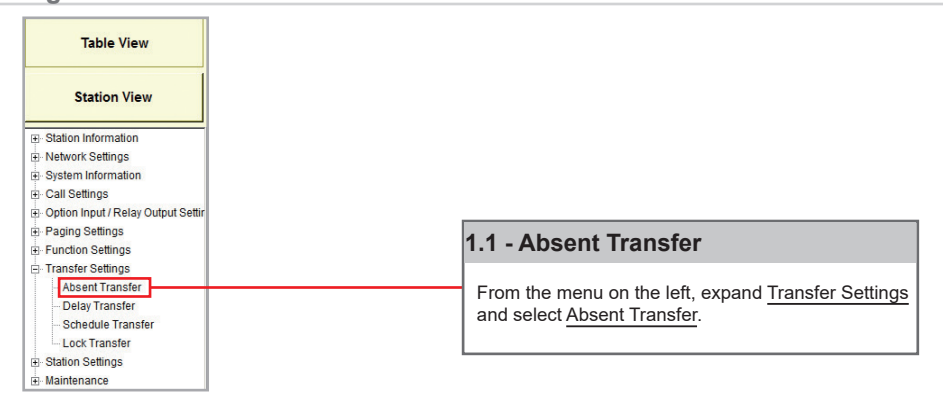

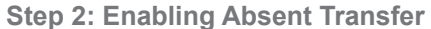

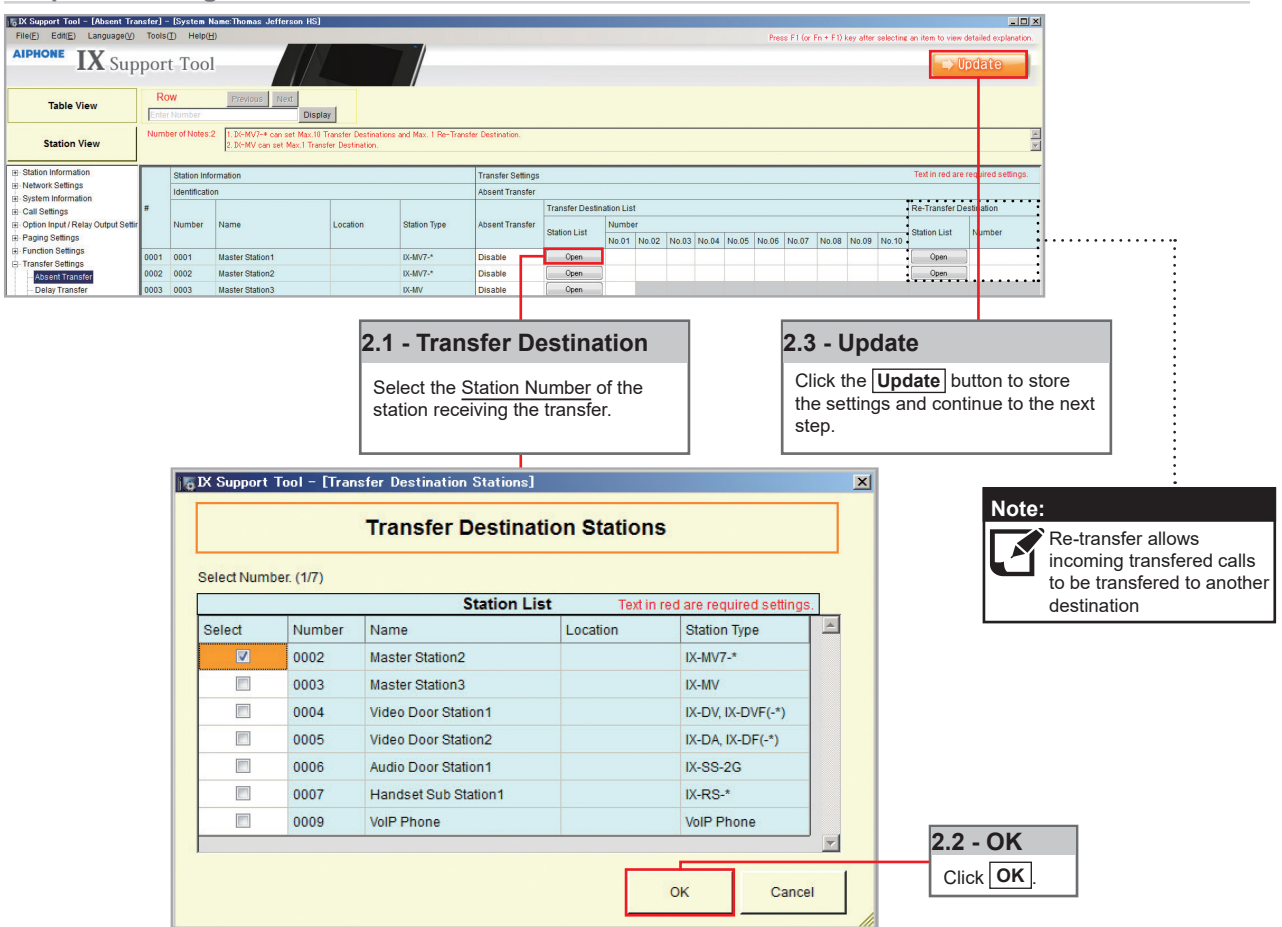

#### **Delay Transfer**

Delay Transfer should be used if a station should receive an incoming call and then transfer that call to another Master Station after a predetermined amount of time (in seconds).

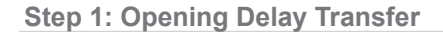

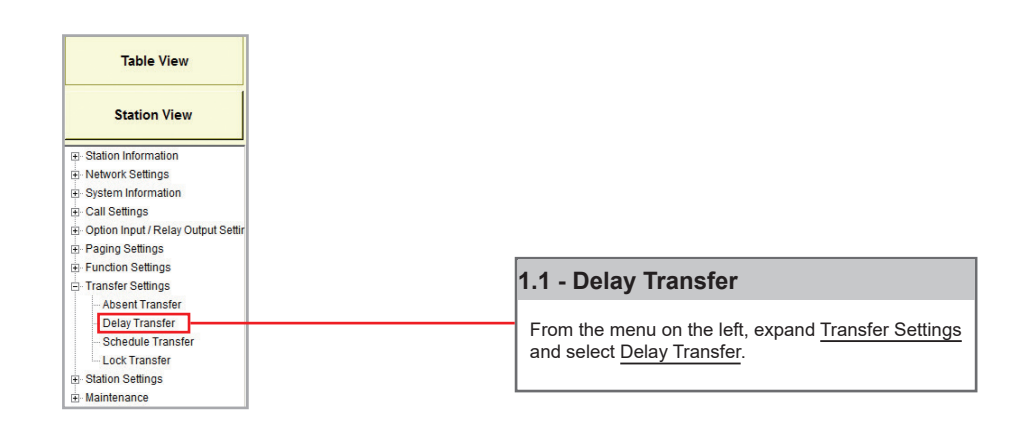

#### **Step 2: Enabling Delay Transfer**

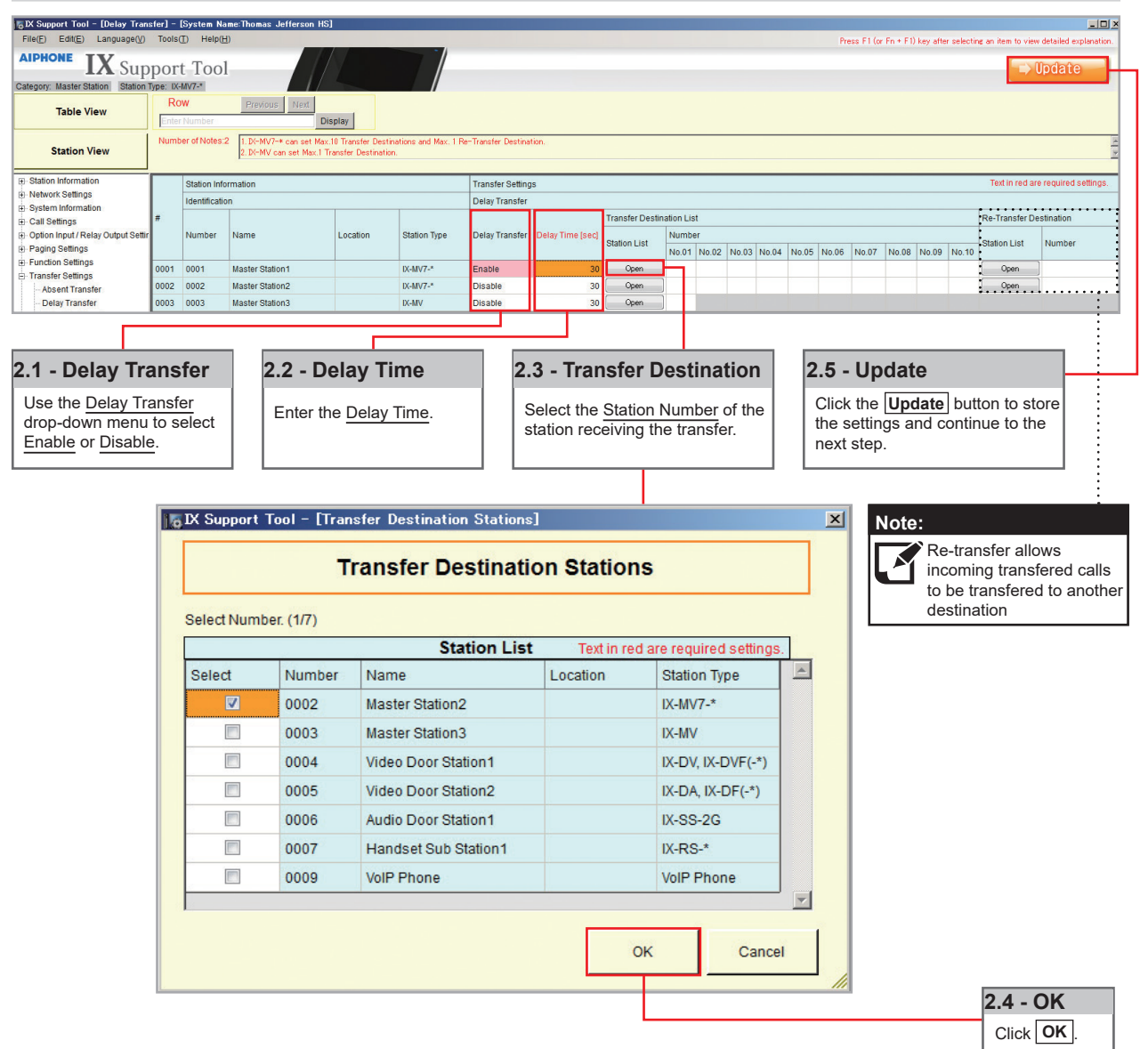

#### **Schedule Transfer**

Schedule Transfer can be used in scenarios when a call should be transferred from a Master Station based on a predetermined daily or weekly schedule.

*Note: To avoid call transfer loops, two stations should not be set to transfer to the other. Every station should have a unique transfer destination.*

#### **Step 1: Opening Schedule Transfer**

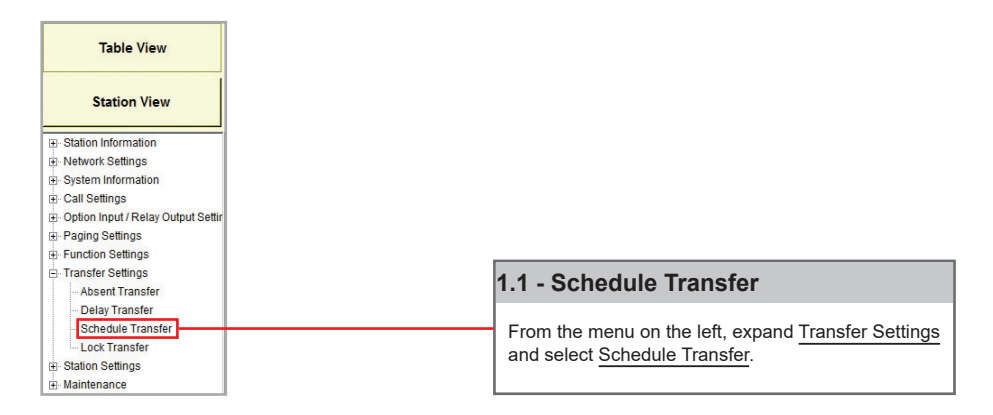

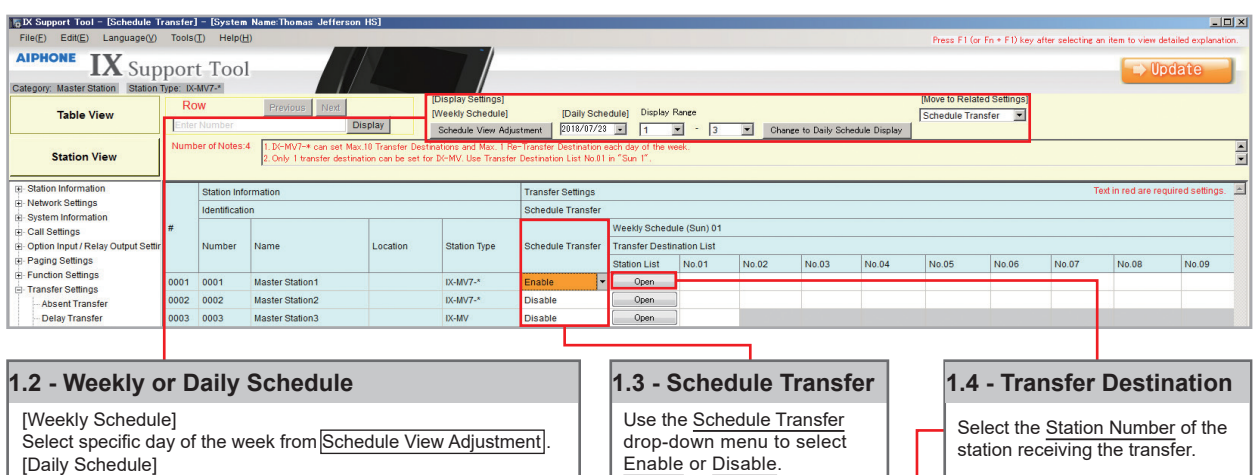

[Daily Schedule]

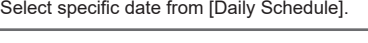

station receiving the transfer.

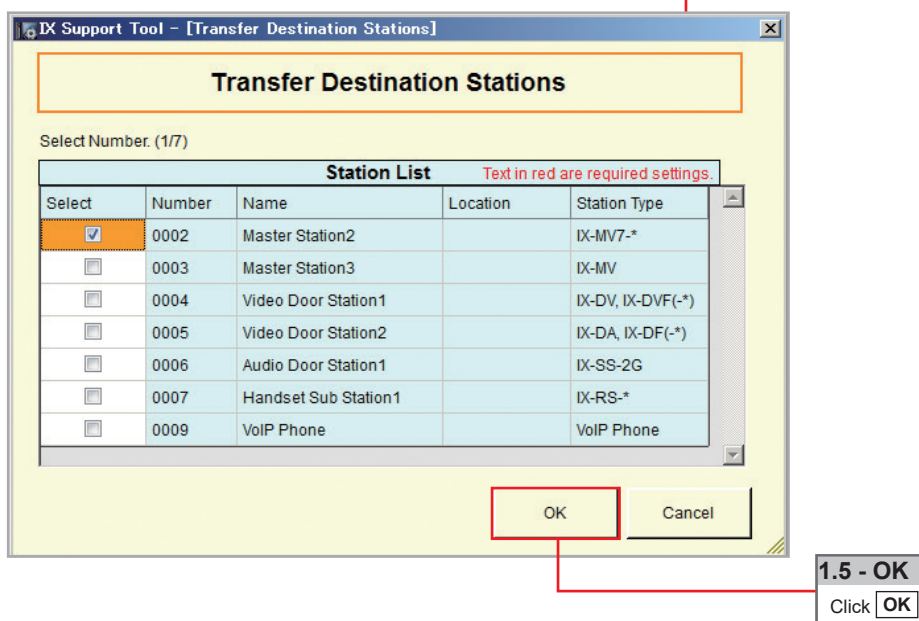

19

**Step 2: Schedule Transfer Start and End Time**

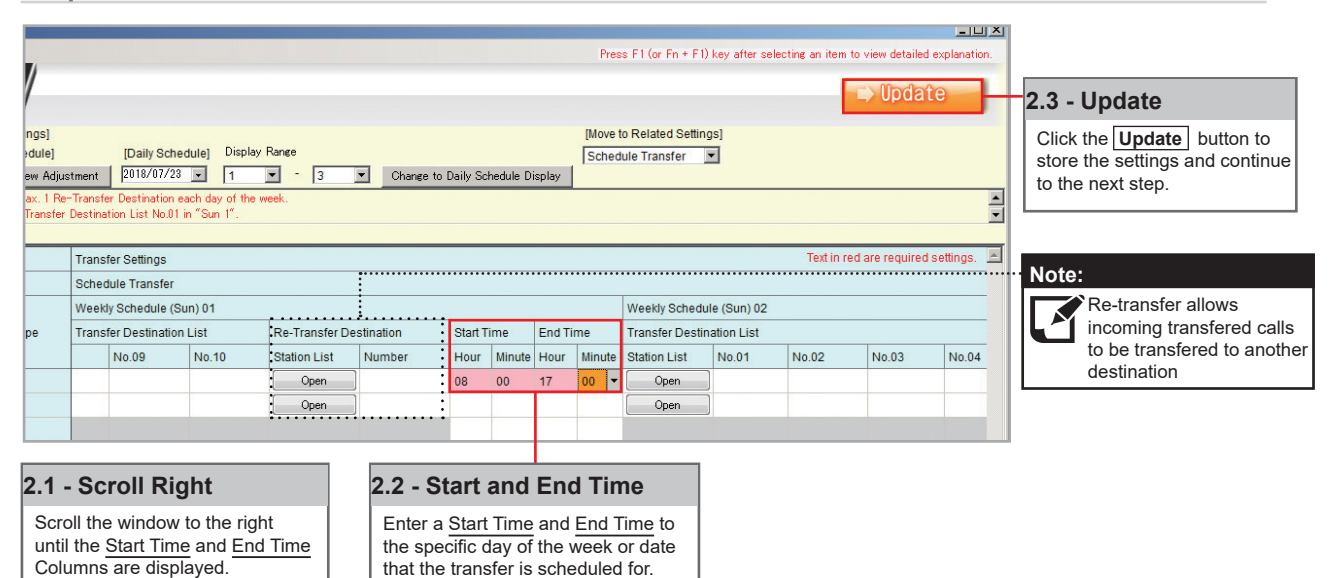

#### **Uploading**

The final step in this process is uploading the setting file to each station. This program file contains the transfer settings created in the previous steps, as well as any other setting configuration changes made.

*Note that without uploading a setting file, most functions and features will be unavailable to the stations.*

#### **Step 3: Setting File Upload**

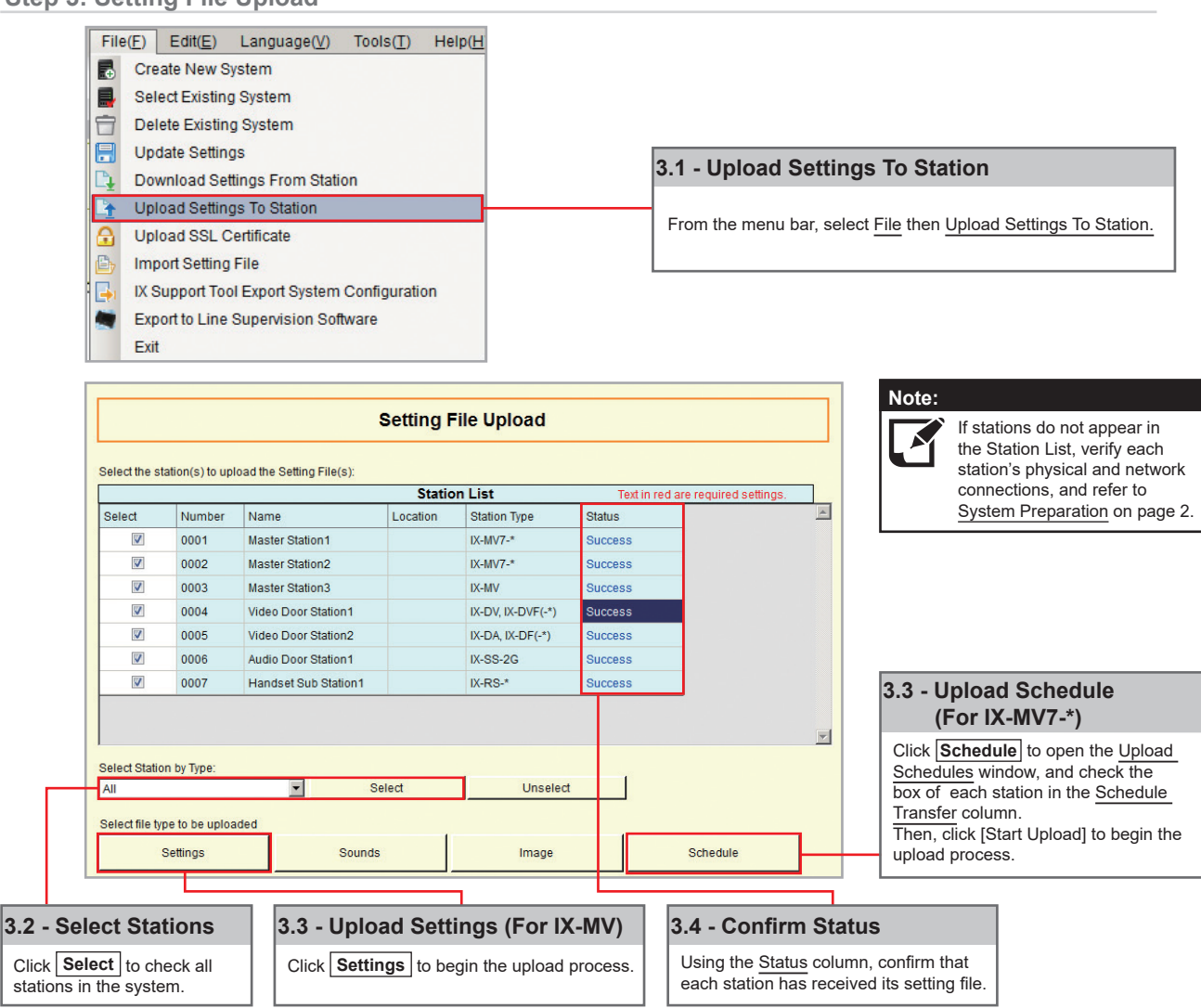

#### <span id="page-20-0"></span>**Getting Started**

To add a new station to an existing system, the existing program file is needed as well as network connection to all existing stations. Ensure the new station is connected to the network and has completed its initial boot up before starting step one.

#### **Step 1: Opening the "Add New Station" Window**

There are several ways to add a new station in Support Tool. The following method is done by returning to the System Configuration page.

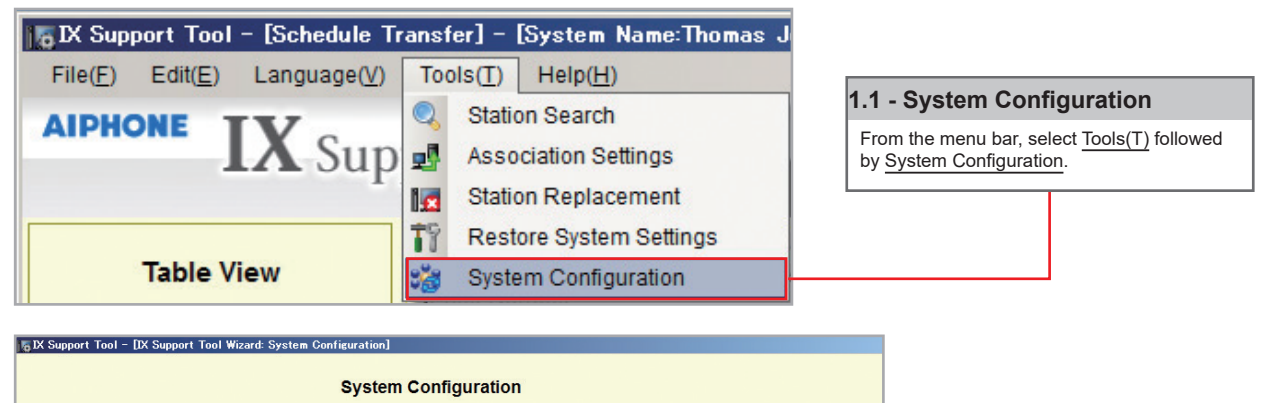

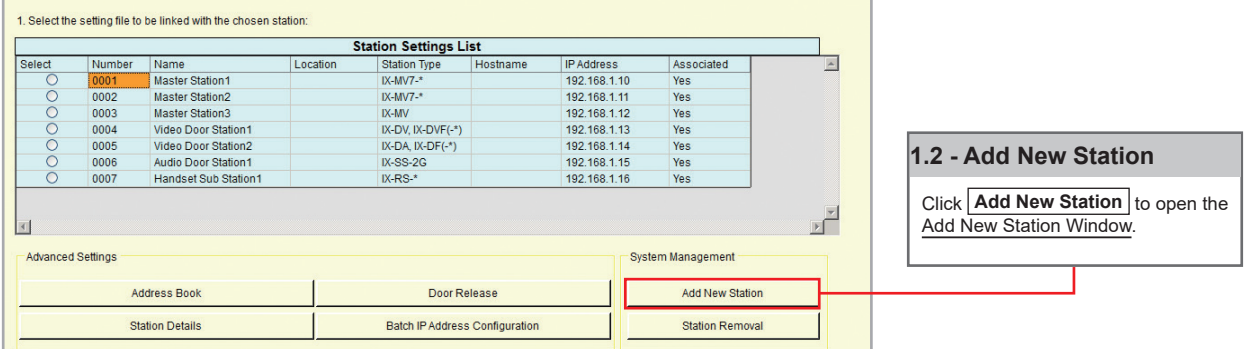

#### **Step 2: Adding a New Station**

New stations can be added in batches by station type.

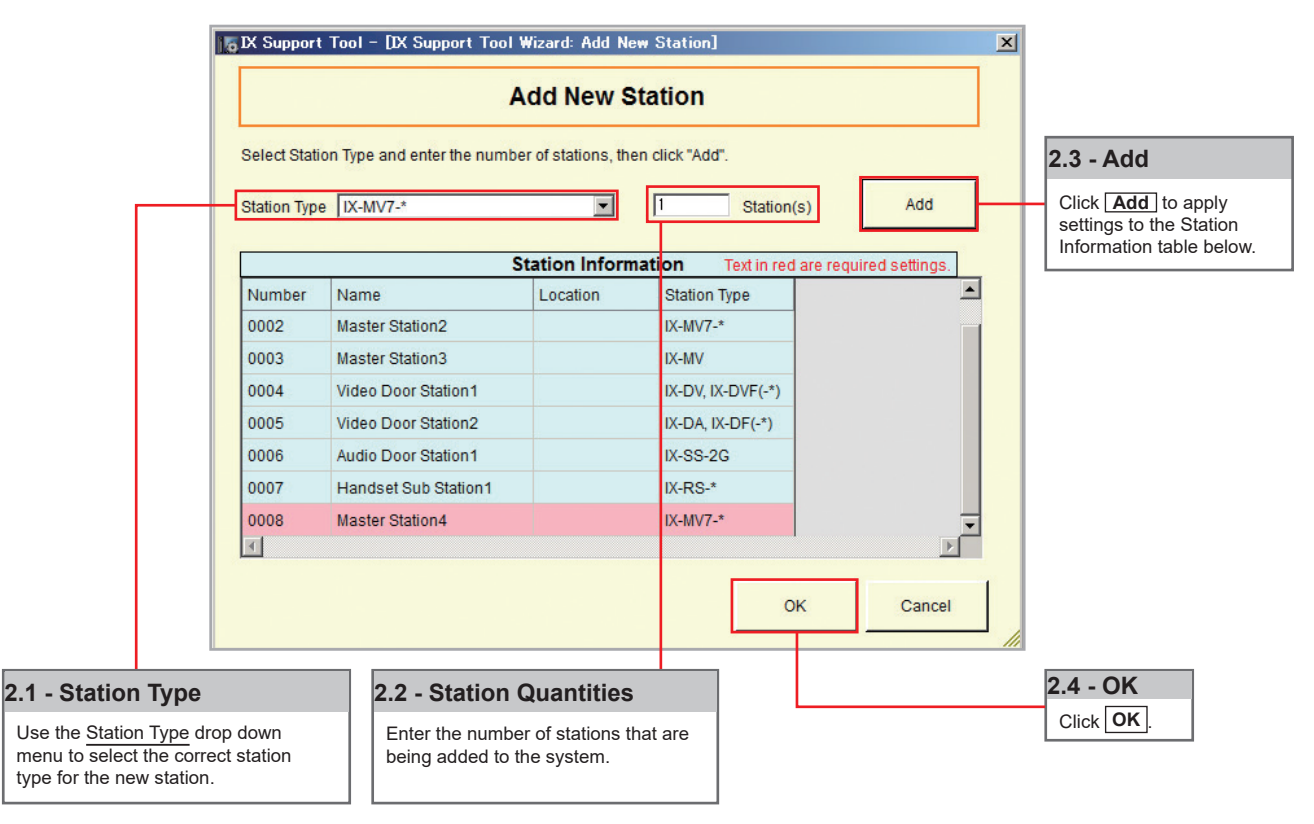

## **Adding a New Station**

**Step 3: Station Customization - Optional**

Support Tool will provide each station a default Station Name, four-digit Number, and IP Address starting from 192.168.1.10. To edit this information, click **Station Details** in the Advanced Settings section, shown below. To use the default information created by Support Tool, skip to Step 4.

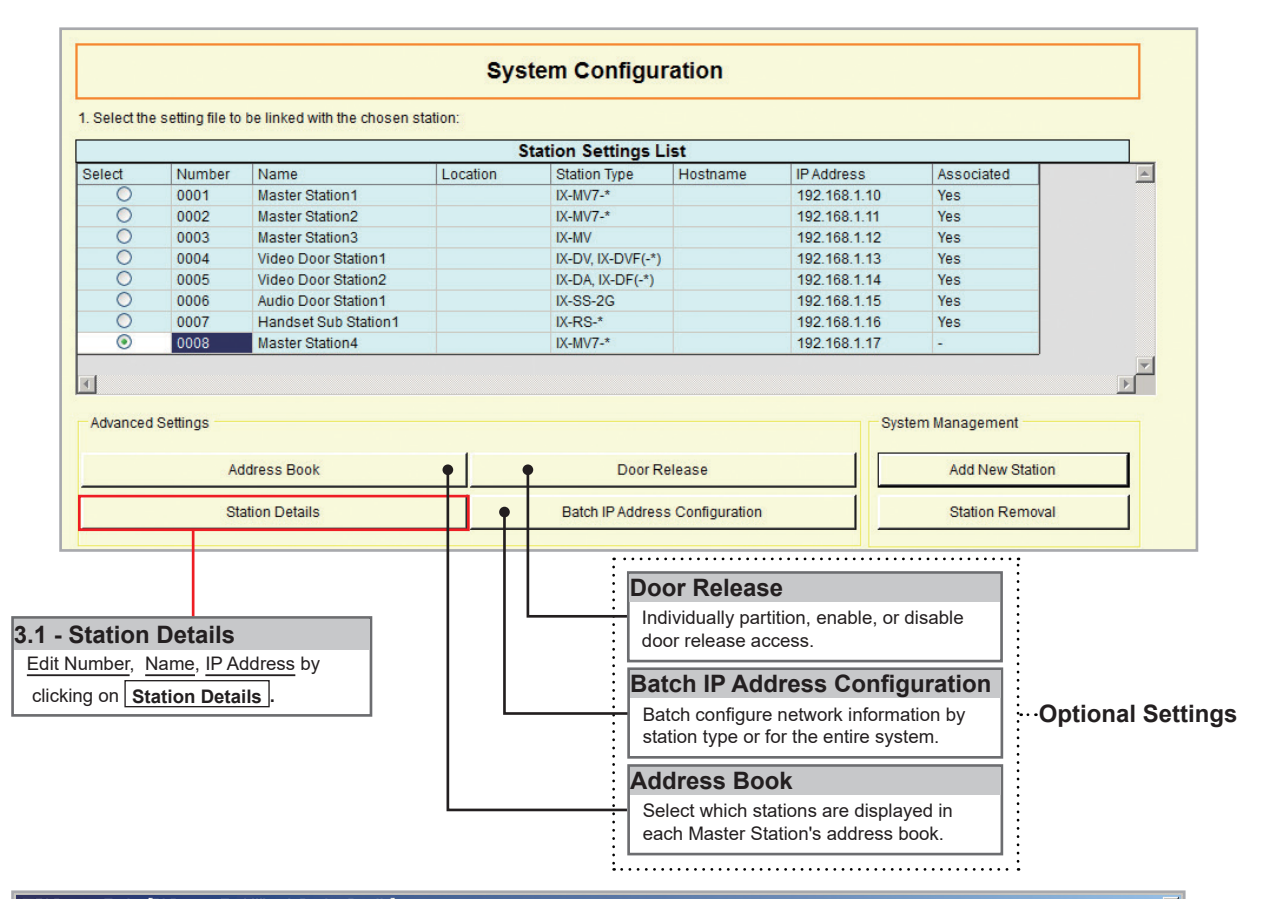

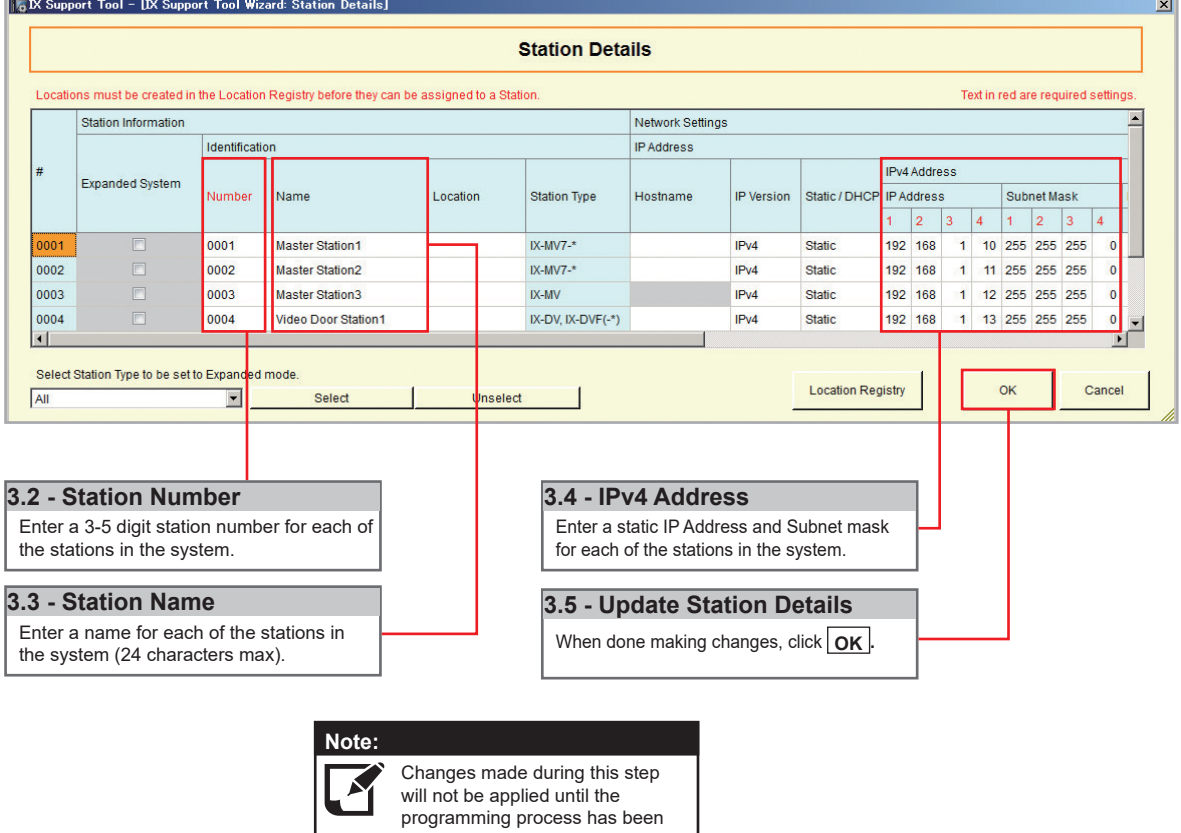

completed.

## **Adding a New Station**

#### **Step 4: Association**

The association process is where the station information created in Support Tool is associated with a station found on the network. Choose one of two methods, Automatic (recommended) or Manual ([page 6](#page-5-0)). Once associated, the station will receive its Station Name, Number, and network information after a short power cycle.

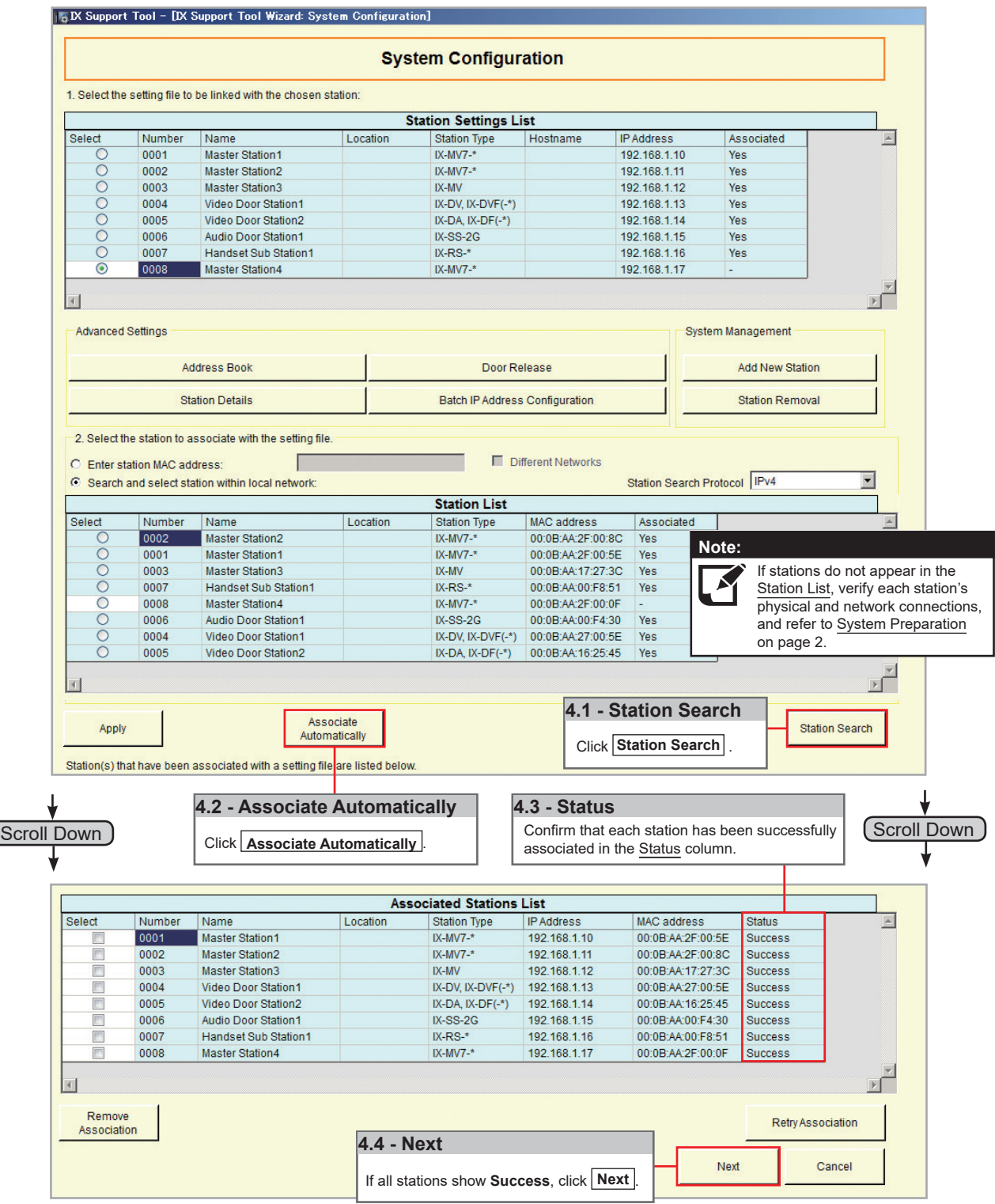

## **Adding a New Station**

#### **Step 5: Setting File Upload**

Once each station has been associated with its individual station information, the setting file containing the rest of the system's information will need to be uploaded to each device. To upload the setting file, the programming PC will need to be in the same subnet as the associated stations (refer to Step 4). The PC's current IP address is listed in the bottom left-hand side of this window.

![](_page_23_Figure_3.jpeg)

 *Note that without uploading a setting file, most functions and features will be unavailable to the stations.*

#### **Step 6: Export Settings**

The final step in this section is to create a copy of the system's setting file and exporting it to a secure location or external drive.

If the original program file is lost, or Support Tool is moved to a different PC, this copy can be used to access the system programming to add or remove a station, or to make programming changes. **Note:**

![](_page_23_Figure_8.jpeg)

![](_page_23_Picture_9.jpeg)

https://www.aiphone.net/

AIPHONE CO., LTD., NAGOYA, JAPAN Issue Date: Oct.2018 FK2465 Ⓐ 1018 RQ 61107